# **CROS and System Shell**

**UMI-R3-171**

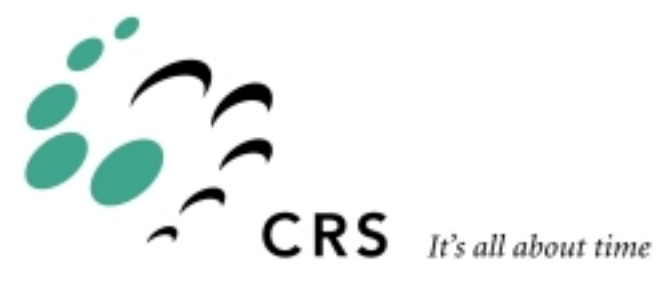

# **CROS and System Shell**

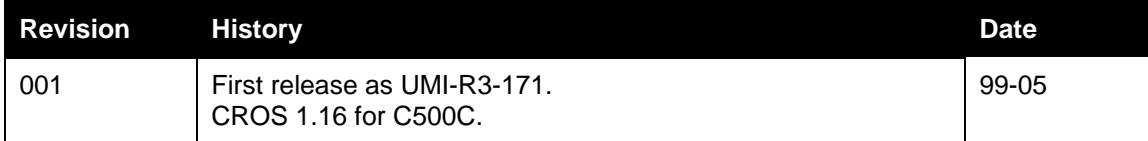

# **Contents**

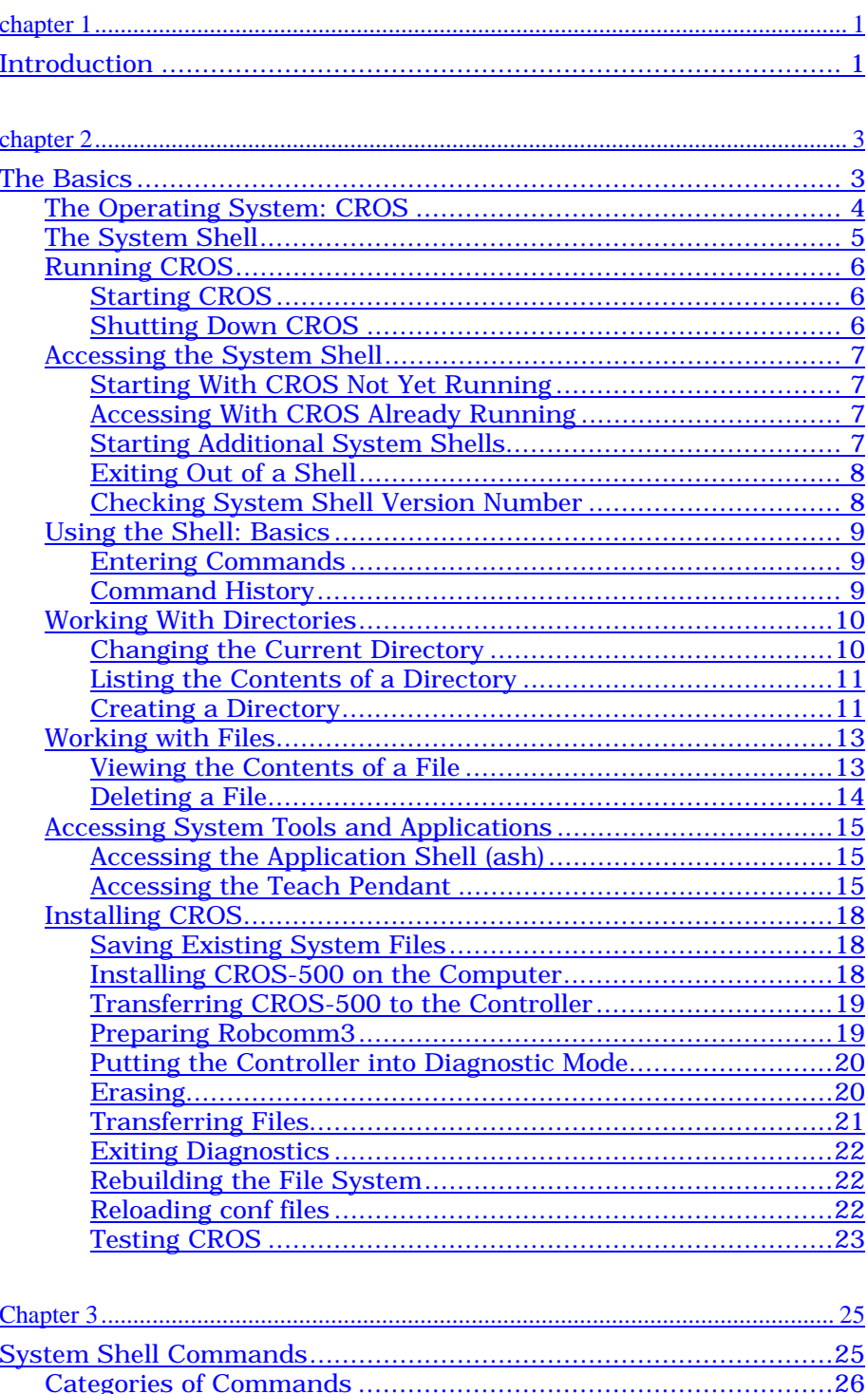

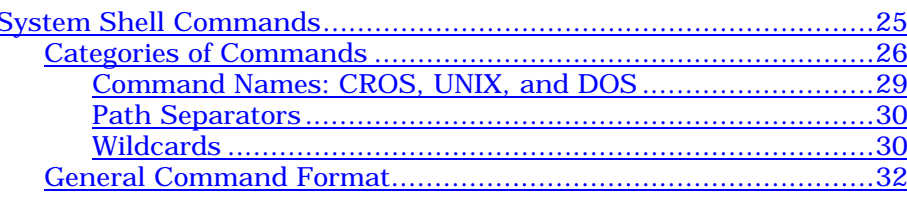

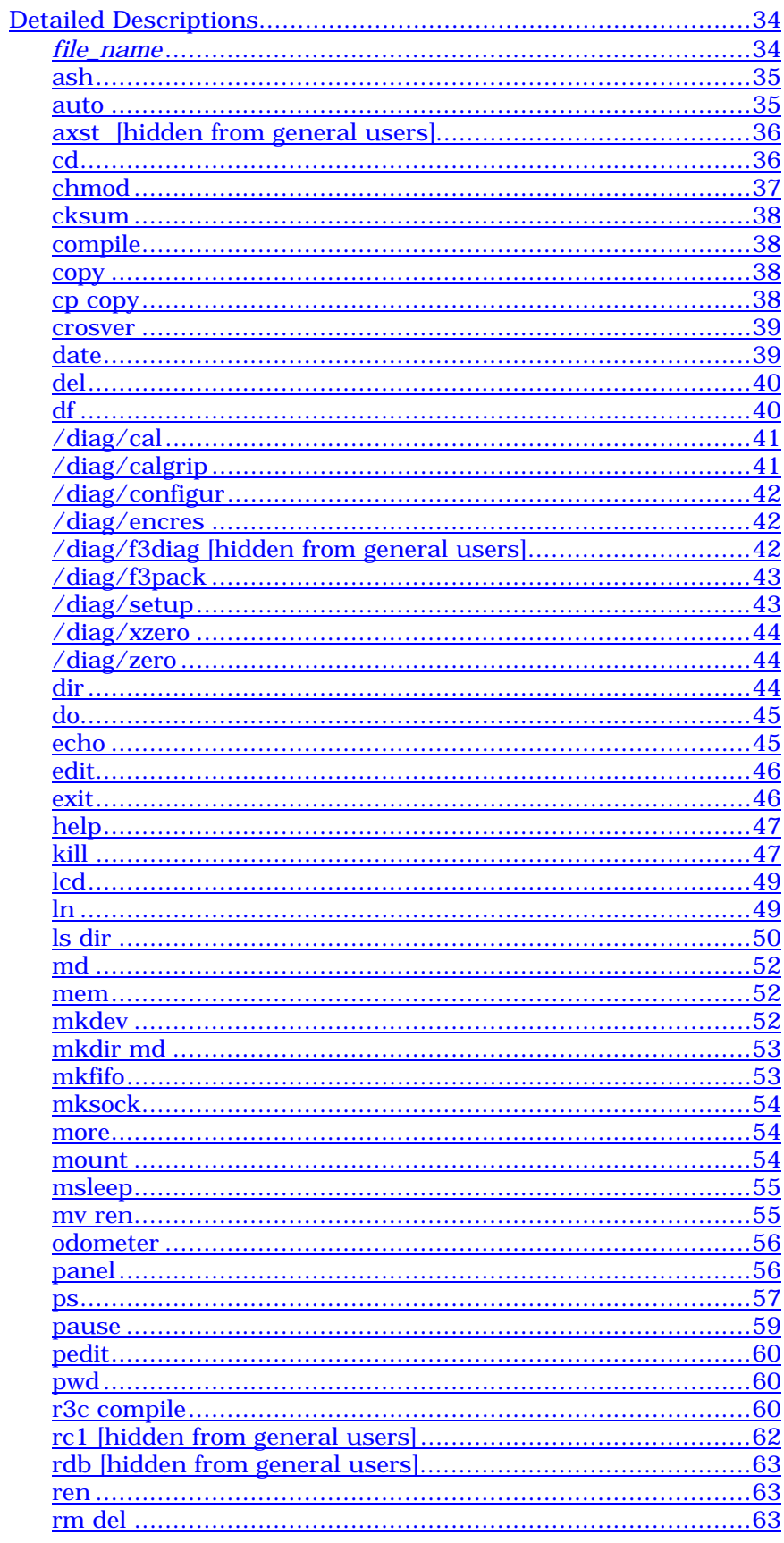

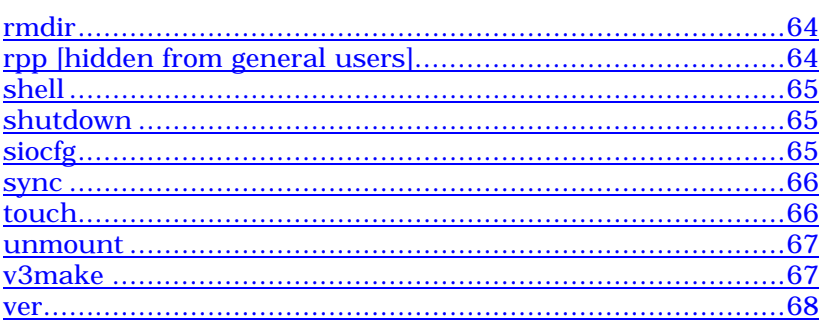

### <span id="page-6-0"></span>CHAPTER 1

# **Introduction**

This Guide describes the CROS operating system and the system shell. The operating system CROS must be installed on the robot controller. CROS handles the controller resources and permits different processes to have access to these resources. CROS monitors point of control to the robot, so that, for safety reasons, only one process or application can command the robot at one time.

The system shell provides user access to the CROS operating system. From a computer running Robcomm3 or a suitable terminal emulator, you can access a system shell which permits communication directly with the CROS operating system. The system shell gives you command line access to the CROS operating system on the controller, so that you can work with system directories and files, system memory, and robot applications.

If you have a POLARA lab system, CROS for Windows NT is installed on your PC so that you can run RAPL 3 programs on the PC as well as the controller. Note however, that if CROS is installed on your computer and on a controller, the versions must be compatible in order to ensure proper operation of your applications.

# <span id="page-8-0"></span>CHAPTER 2

# **The Basics**

This chapter describes how to use the CROS Operating System and the Shell (ash). There are nine sections:

- The Operating System:CROS
- The System Shell
- Running CROS
- Accessing the System Shell
- Using the Shell: Basics
- Working With Directories
- Working With Files
- Accessing System Tools and Applications
- Installing CROS.

# <span id="page-9-0"></span>**The Operating System: CROS**

The operating system of a computer manages the system resources and provides services to the various processes or programs that run on the system. Examples of operating systems for personal computers are DOS, Windows, and UNIX.

The CROS (CRS Robotics Robot Operating System) operating system on the controller performs the same functions for the controller. The CROS operating system:

- controls processes
- manages memory
- manages storage
- controls input and output.

CROS directs the interpretation of instructions for each process. CROS controls the resources of the controller and allows tasks to use the CPU, memory, and input/output devices. CROS schedules processes according to priorities, allows processes to wait for events, and handles the termination of processes.

CROS allocates memory for the processes being executed. It also manages the storage of files, the system's own files, RAPL-3 libraries needed by user programs, and the user's application programs and application variable files.

CROS also controls the transfer of data, including data coming in to the controller from the keyboard and going out to the screen during a terminal session.

As a user, you can monitor and direct the activity of the operating system by giving commands to the operating system using the system shell interface.

# <span id="page-10-0"></span>**The System Shell**

The system shell provides a command line interface between the user and the operating system. Consider the system shell as a tool which lets you access the CROS operating system. The shell interprets input from the keyboard and sends it to the controller, and takes output from the controller and interprets it for display to the screen. You access the system shell using a terminal emulator such as the terminal feature of Robcomm3.

The system shell is started up by the init (first) process when the system is started. You can create another system shell at any time from within a system shell or an application shell.

**Note:** If you exit from the only existing shell, the init process opens another shell. This ensures that there is always a shell open to interact with CROS.

# <span id="page-11-0"></span>**Running CROS**

When the controller is powered on, CROS is started up. In CROS, the init process starts a system shell. You do not have to start a system shell yourself to access CROS.

# **Starting CROS**

CROS is started by the controller's start up sequence. You can power on the controller before opening a terminal session on your computer, but if you start a terminal session before powering on the controller, you can follow the controller boot sequence. The terminal window buffer captures all CROS start up messages which can be checked if there is a problem at start up.

For start up:

- Start a terminal session. (If you have Robcomm3, start Robcomm3, and open the terminal window. On the tool bar, click the terminal icon, or from the C500 drop-down menu, select the Terminal command.)
- At the controller, turn on power at the controller's main power switch.

# **Shutting Down CROS**

To shut down CROS, use the shutdown now command. This shuts down the operating system in an orderly manner. If you bypass the shutdown command and just turn off the controller at its main power switch, there is a small possibility that the file system on the controller could be corrupted. All data on the controller would be lost.

If the file system is corrupted, you can rebuild the file system using the -rebuild parameter with the shutdown command or by pressing the Program Reset and Home buttons together when starting the controller.

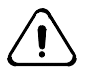

### *Warning: Use the rebuild feature only if absolutely necessary. Rebuilding the file system results in all data on the controller being lost.*

To shut down CROS, at the \$ prompt, enter:

shutdown now

If it is no longer needed, close the terminal window and Robcomm3.

# <span id="page-12-0"></span>**Accessing the System Shell**

CROS and the system shell, running on the controller, are independent of any terminal session, running on the computer. The system shell is running even if a terminal session is not. If the controller is on and it started up normally, both CROS and the system shell are running. You can access the system shell by opening a terminal session at any time when CROS is running. If the system shell \$ prompt is not displayed, press the enter key and it will appear.

A system shell is considered a process by CROS, and all processes including the system shells are listed in the process table. The process table can be viewed by issuing the ps (process status) command from a running system shell.

## **Starting With CROS Not Yet Running**

If you open a terminal session before starting up CROS, you have access to the shell at the terminal window when CROS starts. The start up messages are displayed at the terminal window and finally the system shell \$ prompt is displayed. If the system shell \$ prompt is not displayed, press the enter key, and it will appear.

# **Accessing With CROS Already Running**

You can start CROS and the shell (by starting the controller) without having a terminal session open. You can work with the shell at a terminal session and close the terminal session. You can also disconnect your PC from the controller and later re-connect.

CROS and the shell continue to run on the controller as long as the controller is powered.

To access the shell, open a terminal session. You may need to press Enter to reach the system shell prompt.

# **Starting Additional System Shells**

You can have more than one system shell running at one time. The number of system shells and application shells is limited by available memory. You can start another system shell from an existing system shell or from an application shell.

To start another system shell from an existing system shell or an application shell, enter the command:

shell

To confirm the existence of the system shell, use the process status command ps to view the process table.

ps

The existing system shells are listed in the process table displayed. Refer to the *System Shell Commands* section for details regarding the shell and ps commands.

### <span id="page-13-0"></span>**Exiting Out of a Shell**

To exit out of the current system shell, enter the exit command:

exi t

The exit command terminates the current system shell and returns you to your starting point. If you only have one system shell active, the exit command terminates your only active shell but the init process automatically starts up a new shell. As a result, you always have a shell (an interface) to the system running.

The application shell also has an exit command which exits you out of the application shell. If you exit an application shell (ash), you are returned to the system shell from which you opened the application shell.

## **Checking System Shell Version Number**

To determine which version of the system shell you are running, enter the version command at the system shell \$ prompt:

ver

The application shell, available at the ash prompt > , also has a version command, ver, to determine which version of the application shell you are running.

# <span id="page-14-0"></span>**Using the Shell: Basics**

From the system shell prompt you can issue commands to the controller operating system, CROS. A complete list of the available system shell commands and the required format and parameters is provided in the *[System Shell Commands](#page-30-0)* section. Some on-line, command specific help is available. If you enter a system shell command with incorrect format or parameters, the system shell displays the proper command usage.

# **Entering Commands**

Shell commands and parameters are entered as strings of characters separated by spaces:

command  $fi/e\_name$ 

If a string is recognized as a valid shell command with properly specified parameters, then the corresponding CROS command is called and executed. If the command string is not recognized as a valid shell command, the shell assumes that the string is calling an executable program (application) and searches for that executable in the current directory and then in the bin directory. If an executable is not found in either directory, a message is displayed to the effect that the string is not recognized.

If the command is recognized but the parameters given are incorrect, the command usage is displayed.

# **Command History**

The command line remembers the previous 10 commands. To review or repeat previous commands, you can move through the list of commands. To re-issue a previous command when it is displayed, press the Enter key.

There are also other command line editing features which can be used in conjunction with the standard keyboard editing functions to construct command line inputs.

The following table shows how to display the remembered commands:

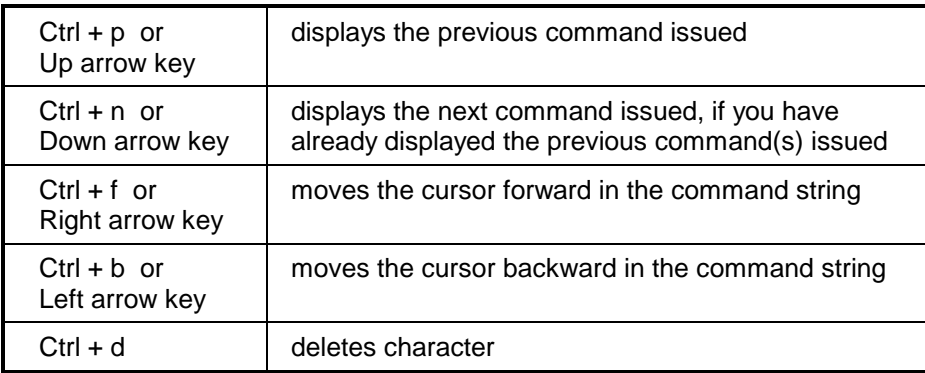

# <span id="page-15-0"></span>**Working With Directories**

When issuing system shell commands which specify files or directories, you must specify not only the file name but also the specific path to the directory in which the file is saved. This applies also to executable files (applications).

There are two simple exceptions to this rule:

- 1. If the file is in the active directory (the directory you are currently in), then the path can be omitted. CROS automatically looks in the active directory for the specified file or application.
- 2. If an executable file is in the bin directory, the path to the bin directory is optional. CROS looks in the bin directory for commands which are not recognized as system shell commands. If an executable file or application is placed in the bin directory, it can be accessed from any directory without the path.

**Note:** If a file with the same name exists in the active directory, CROS assumes that it is the specified file. In other words, CROS first looks in the active directory for the specified file before searching in the bin directory.

To display the current active directory, issue the pwd (**p**rint **w**orking **d**irectory) command:

\$ pwd

The active directory is displayed. All directories and files accessible with system shell commands are stored in the controller memory. System shell commands do not provide access to the files stored in host computer memory.

## **Changing the Current Directory**

Change the current active directory with the cd (**c**hange **d**irectory) command.

**Tip:** Use the pwd command to display the currently active directory.

#### **To change to a Lower Level Directory**

Name the sub-directory for each step. The names of the subdirectories are available with the ls (**l**i**s**t directory) or dir (list **dir**ectory) command.

#### **One Step at a Time**

Name the sub-directory.

```
$ cd app
```
- \$ cd examples
- \$ cd lab

#### **All Steps at Once**

Name all sub-directories. Use a forward slash or a backslash.

- \$ cd app/examples/lab
- \$ cd app\examples\lab

#### <span id="page-16-0"></span>**To change to a Higher Level Directory**

Use the cd command with **..** (dot, dot). The **..** (dot, dot) characters as parameters to the cd command move up one level to the parent directory of the current active directory.

#### **One Step at a Time**

Two dots.

\$ cd .. \$ cd ..

#### **All Steps at Once**

Use a forward slash or a backslash with two dots for each level.

 $$ cd . . / . . / . .$  $$ cd . . \ . . \ . .$ 

**Tip:** You can move to a higher level directory and then down a different directory path in a single cd command. For example:

\$ cd ..\..\app\test

Moves up two directory levels and then down to the test directory in the app directory.

### **Listing the Contents of a Directory**

You can list the names of sub-directories and files of a directory with the ls (**l**i**s**t directory) or dir (list **dir**ectory) command.

- 1. Move to the directory you want to list using the cd command.
- 2. Enter ls or dir.

\$ ls \$ dir

The sub-directories and files of the current working directory are displayed.

With the -R parameter, you can list all directories and files in the file system from anywhere in the system. Refer to the ls command listing in the *System Shell Commands* chapter.

### **Creating a Directory**

You can create a new directory or sub-directory with the md command. A new directory is created in the active directory.

- 1. Change to the directory you want as the parent directory with the cd command.
- 2. Use md and name the new directory.

\$ md newname \$ md examples

The directory specified is created as a sub-directory of the working directory. You can check that your directory was created with the ls or dir command.

**Note:** You cannot make a directory and sub-directory at the same time, but you can make a sub-directory of an existing directory using the directory path. For example, to make a new directory 'lab' with the sub directory 'analysis', enter:

- \$ md lab
- \$ md lab\analysis

This is equivalent to:

- \$ md lab
- $$ cd$ <br> $$ md$
- anal ysis

# <span id="page-18-0"></span>**Working with Files**

# **Viewing the Contents of a File**

With the system shell commands, you can view the contents of CROS system files. Some files (binary files), such as executable files and variable files (.v3), may be unintelligible when displayed in the terminal window.

To view the contents of a file, use the more command. As an example, you can display the error codes for a subsystem using the more command. In the lib/errors CROS directory, there are 8 files with the name in the format sys001.err. Each file is a list of errors for a specific subsystem. For more information about system errors and error messages, refer to the *RAPL-3 Reference Guide* for a description of error descriptors.

To display the errors for the sub system 1 (Kernel), from the root directory, enter:

\$ more lib/errors/sys001.err

The following list of errors is the response:

Kernel 000 no error 001 general error 002 not found 003 no such process 004 interrupted system call 005 i/o error 006 no device/operation not supported 007 too many arguments 008 not an executable 009 bad file descriptor 010 no child process 011 permission denied 012 out of memory 013 access denied 016 resource busy 017 file exists 018 cross device link 019 not supported by device 020 not a directory 021 is a directory 22 invalid argument 023 too many files on the system 024 too many files 025 not a tty 026 text busy 028 filesystem full 029 illegal operation on pipe or socket 034 result out of range 035 resource temporarily unavailable 037 timed out 039 not a socket 040 no server 041 no client 042 device is being reset 043 directory is not empty 045 operation not supported

### <span id="page-19-0"></span>**Deleting a File**

To delete files from CROS, use the system shell rm (**r**e**m**ove) command. Refer to the system shell commands.

**Note:** A deleted file cannot be recovered. To set aside a file until you are certain you will not need to recover it, create a directory with a name such as trash and move the file to that directory using the mv (**m**o**v**e) command. Later, delete the contents of trash when you are certain you do not need the file.

As an example, if you want to replace an existing variable file for your 'trim' application stored in app/trim directory, enter the following commands (assuming the root directory is the active directory):

```
$ md trash
$ mv /app/trim/trim.v3 /trash/trim_old.v3
```
When you want to delete the file from the root directory, enter:

\$ rm /trash/trim\_old.v3

Refer to the *System Shell Commands* chapter of this guide for details of the mv and rm commands.

# <span id="page-20-0"></span>**Accessing System Tools and Applications**

One of the key tasks you will want to perform from the system shell is access your applications and other system tools. You can access and run your applications directly from the system shell, or you can open either the teach pendant or the application shell and run your applications.

It is a more efficient use of your controller resources to run applications directly from the system shell rather than from the teach pendant or the application shell. When the teach pendant or application shell is running, it is using memory and related resources. However, you need to access the teach pendant and/or the application shell when you develop your applications.

# **Accessing the Application Shell (ash)**

To access the application shell from the system shell, enter:

ash <application name>

If you omit the application name, the available application shells created are listed and you are prompted to specify which application you want to open. For details on the application shell, refer to the *Application Shell* section in this *Application Development Guide*.

From ash, you can return to the system shell by entering the exit command at the ash 'application name'> prompt. You can also open another system shell by entering:

\$ shell

at the ash 'application name'> prompt.

# **Accessing the Teach Pendant**

From the system shell you can also activate (or just give point of control to) the teach pendant.

**Note:** In boot-up sequence, point of control is given to the teach pendant.

Executables can be executed or run from the system shell. A RAPL-3 program, when successfully compiled, creates an executable (object) file. The object file must be on the controller before it can be run. Refer to the other sections of this *Application Development Guide* for details about creating applications.

Compiled RAPL-3 object files have no extensions in their file names and are executable files. The RAPL-3 source files (.r3 extensions) and variable files (.v3 extensions) are not executable.

When an executable is run, a process is created. You can check the status of the process using the ps (process status) command, which displays the process table listing all processes currently running on the system. Refer to the *System Shell Commands* section in this chapter for details on the ps command.

RAPL-3 programs can be run from the teach pendant, the application shell, or the system shell.

In fact, running a robot application from the system shell is more efficient than running it from the application shell. Without the application shell loaded into memory, the system can use that memory during execution. During application development, you must have the application shell to teach locations and move the arm.

#### **Running From the File's Directory**

One approach to running a file is to first change the current directory to the directory that contains the file to be run.

1. Move to the directory containing the program using the cd command.

```
$ ls
 app/ bin/ conf/ dev/ lib/ log/ sbin/ tmp/
 $ cd app
 $ ls
 load/ prepare/ sample/ test/
 $ cd test
 $ ls
          test.v3
```
2. Enter the name of the file:

\$ test

To check on the status of the file while it is running, use the **ps** command.

#### **Running From a Parent Directory**

You do not have to be in the file's directory to run the file. You can run the file from a parent directory or any directory which is at a higher level up the directory tree from the program.

1. Remain in the higher level directory.

\$ls bin/ conf/ dev/ lib/ log/ sbin/ tmp/

2. Enter the path down to the file:

\$app/test/test

#### **Running From Another Directory**

The current working directory is the default where the system searches for the executable file. You can specify a path to another directory.

You do not have to be in the file's directory or a parent directory to run the file. You can run the file from any other directory. However, you must specify a path to the executable file. You must provide the path to a common shared parent directory (which could be the root directory) and then the path down to the file's directory.

1. After changing to another directory, remain in that directory.

```
$1sapp/ bin/ conf/ dev/ lib/ log/ sbin/ tmp/
 cd bin
```
- 2. Enter the path up, using **..** (dot, dot) for each step, to the directory common to both the current directory and the file's directory, and the path back down to the file.
	- \$ ../app/test/test

### **Running an Executable in the Background**

When you run an application from the system shell, the program executes and, when the program has completed, command returns automatically to the system shell. With CROS, you can start a file and put it in the background, and while it is still running, return to the system shell prompt in order to enter other commands.

- 1. To run an application test in the background, enter the name of the program, a space, and an ampersand.
	- \$ test &

The program runs and the system shell \$ prompt returns immediately. To check on the status of the program while it is running, use the ps command.

**Note:** Never run an interactive program in the background. An interactive program requires user input.

**Note:** If the executable process running in the background requires and receives access to the robot, no other process running can control the robot.

# <span id="page-23-0"></span>**Installing CROS**

The controller was shipped with CROS installed. With a new system, it should not be necessary to install CROS. However, if the original version needs to be re-installed, or if an update needs to be installed, follow this procedure.

Before you start, you need:

• A computer running Robcomm3 connected to the controller.

The procedure involves:

- Saving existing system files
- Installing CROS on the PC
- Erasing the current version of CROS in the controller memory
- Transferring CROS to the controller
- Rebuilding system files
- Re-loading configuration files

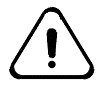

*Warning: Before upgrading CROS or re-installing your present version of CROS, make certain that you have backed-up your applications and variable files. It is particularly important to back up all configuration files from the /conf directory. You will need to re-load them before you can use your robot.*

*The upgrade procedure involves erasing all files from the controller memory.*

## **Saving Existing System Files**

Before installing a new version of CROS, it is important that you save your system files, including your configuration files, your application files, and your variable files. Use the Robcomm3 file transfer feature to move all files to a known directory on the host computer. Refer to the *Robcomm3* section of this *Application Development Guide* for details on using the file transfer feature.

Make certain to transfer and backup the configuration and calibration files from the controller conf directory. You will need to reload the conf files after re-installing CROS before you can use your robot.

The calibration files have the extension .cal and the configuration files have the extension .cfg.

### **Installing CROS-500 on the Computer**

#### **Before you Begin:**

Remove the existing CROS version installed on the computer. Use the Windows Uninstall feature available from the Control panel.

To install CROS-500 on the computer.

- 1. Insert diskette 1 of CROS-500 in the disk drive.
- 2. Select Run from the Start menu, and run a:\setup.exe.

<span id="page-24-0"></span>3. Follow the instructions. The setup prepares a wizard that guides you through the installation. The wizard prepares to install CROS-500 in the directory:

c:\program files\CRS Robotics\CROS-500

and RAPL-3 tools in the directory:

c:\program files\CRS Robotics\RAPL-3

- 4. If you change a destination directory, note which directory you selected.
- 5. When the wizard asks, "Do you want to add the required environment variables for RAPL-3 tools?", select Yes. The environment variable is set automatically under Windows NT or Windows 95. For more details on the RAPL -3 environment variable, refer to the *Robcomm3* section of the *Application Development Guide*.

# **Transferring CROS-500 to the Controller**

Transferring CROS-500 involves several steps with the controller and with Robcomm3. Prepare Robcomm3 to transfer the CROS files to the controller memory. Then, before transferring the files, the CROS memory must be cleared. The CROS files can then be transferred to the controller.

In the controller, there are two banks of memory for the CROS files. Installing CROS requires that you transfer separate files to the different memory banks. The memory banks are labeled Flash #0 and Flash #1.

In order to erase the controller memory banks and transfer new CROS files into memory, the controller must be in diagnostic mode. To put the computer in diagnostic mode, the diagnostic jig must be connected to the controller SYSIO port. With the diagnostic jig connected, the controller boots up in diagnostic mode.

# **Preparing Robcomm3**

For Robcomm3 to correctly transfer the CROS files from the computer to the controller, the location of the files must be specified.

When installing Robcomm3, the installation wizard placed the files in c:\program files\CRS Robotics\CROS-500 and c:\program files\CRS Robotics\CROS-500\kin, unless a different directory was specified.

To prepare Robcomm3 for transferring the files:

- 1. Start Robcomm3.
- 2. From the C500 menu, select Flash Settings. The Flash Upload File Settings dialog box opens. It has two sections: Flash # 0 with boxes for two files, and Flash # 1 with one file.
- 3. For the Flash # 0, File 1, use the Browse button and select the file cros.hex.

The file is in the in the c: \program files \CRS Robotics \CROS-500 directory unless a different installation directory was specified.

<span id="page-25-0"></span>4. For the Flash 0, File 2, use the Browse button and select the file flash.hex.

The file is in the c:\program files\CRS Robotics\CROS-500 directory unless a different installation directory was specified.

5. Use the Browse button, select the kinematics for your system for Flash 1. The following table specifies the kinematics files for the different robot systems. The files are located in the c:\program files\CRS Robotics\CROS-500\kin directory unless a different installation directory was specified.

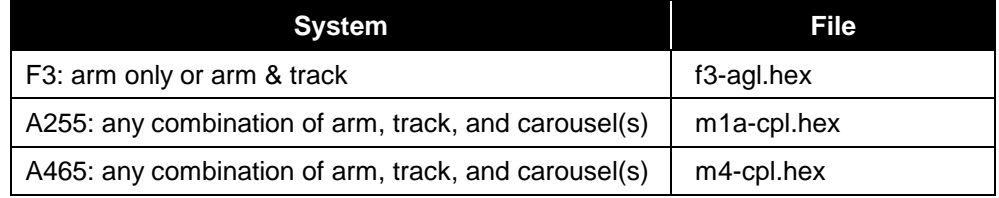

6. After selecting the three files, click OK to close the Flash Upload File Settings dialog box.

## **Putting the Controller into Diagnostic Mode**

To access commands for downloading, the controller must be in diagnostic mode. To boot the controller, the diagnostic jig must be plugged into the SYSIO port on the rear of the controller. With the diagnostic jig installed, the controller boots up in diagnostic mode.

In the following sections, "type" means type the character, and "enter" means type the character and then press the Enter key.

- 1. Open a terminal window in Robcomm3 by clicking on the Terminal icon or selecting the Terminal command from the C500 menu.
- 2. With the controller power off, connect the diagnostic jig in the SYSIO port on the rear of the controller.
- 3. Power on the controller's main power switch on the front panel. At the terminal window, a diagnostic setup is displayed. If this is not displayed, turn off power, insert the diagnostic jig in the SYSIO connector on the back of the controller, and turn on power.
- 4. Follow the instructions and type Y (uppercase Y). Selections A to X are listed.

### **Erasing**

Before transferring files to the controller's flash banks, the flash banks must be erased.

1. Select Flash Tests. Type L (uppercase L). Flash diagnostics 0 to 5 are listed. Note the flash bank number at the right end of the Flash Programming ... title line.

### <span id="page-26-0"></span>**Flash Bank 0**

- 1. Enter 0 (zero) to obtain the bank selection option.
- 2. Select bank 0. Enter 0 (zero). Bank #000 is displayed at the right end of the Flash Programming ... title line.
- 3. To erase Bank #000 enter 2. As the flash bank is erased, characters are displayed at the terminal window. Erasing takes about 50 seconds.

#### **Flash Bank 1**

- 1. Enter 0 (zero) to obtain the bank selection option.
- 2. Select bank 1. Enter 1 (one). Bank #001 is displayed at the right end of the Flash Programming ... title line.
- 3. To erase the memory enter 2. As the flash bank is erased, characters are displayed at the terminal window. Erasing takes about 55 seconds.

# **Transferring Files**

To transfer the files to the controller, you must ready the controller to receive the files and send the files from the computer. This must be done separately for each bank of memory.

#### **Flash Bank 0**

- 1. Enter 0 (zero) to obtain the bank selection option.
- 2. Select bank 0. Enter 0 (zero). Bank #000 is displayed at the right end of the Flash Programming ... title line.
- 3. To setup for ACI download, enter 4 (four). "ACI mode now enabled" is displayed.
- 4. Select Load Flash #0 from Robcomm3's drop-down C500 menu.

**Note:** The flash number selected must match the flash bank selected and displayed in the terminal window. Robcomm3 sends the files selected as specified in the *Prepare Robcomm3* section of this chapter.

A progress box indicates the progress of the transfer of the cros.hex and flash.hex files. When the transfer is finished, ACI mode is disabled and the Flash Programming ... menu is displayed again.

### **Flash Bank 1**

- 1. Enter 0 (zero) to obtain the bank selection option.
- 2. To select bank 1, enter 1 (one). Bank #001 is displayed at the right end of the Flash Programming ... title line.
- 3. To setup for ACI download, enter 4 (four). "ACI mode now enabled" is displayed.
- 4. Select Load Flash #1 from Robcomm3's drop-down C500 menu.

**Note:** The flash number selected must match the flash bank selected and displayed in the terminal window. Robcomm3 sends the files selected as specified in the *Prepare Robcomm3* section of this chapter. <span id="page-27-0"></span>A progress box indicates the progress of the transfer of the cros.hex and flash.hex files. When the transfer is finished, ACI mode is disabled and the Flash Programming ... menu is displayed again.

You are finished downloading.

## **Exiting Diagnostics**

You must exit from diagnostic mode to test and operate the system.

- 1. To exit the flash diagnostics, enter 5 (five). The selections A to X are displayed.
- 2. Type X (uppercase) to exit the diagnostics.
- 3. Turn off the controller. If a Comm Port Error box is displayed at Robcomm3, click OK.
- 4. Remove the diagnostic jig from the SYSIO connector.

CROS is now installed, but before you can use your system, you must rebuild the file system and reload your calibration and configuration files.

### **Rebuilding the File System**

- 1. Start Robcomm3.
- 2. Open a terminal window. On the tool bar, click the terminal button or, from the drop-down menu, select File, then Terminal.
- 3. At the controller, turn off the power.
- 4. Press and hold simultaneously the Program Reset and Home buttons on the front panel. Turn on controller power and then release the front panel switches switch. This starts up CROS and rebuilds the file system from flash. You will see the boot script execute on the terminal; after a few characters, "CROS Operating System" is displayed followed by approximately 40 lines. It ends by returning a \$ prompt.

At the \$ prompt, you can enter CROS commands. But before you can use the robot arm, you need to re-install the robot configuration and calibration files, and re-boot the controller.

### **Reloading conf files**

Until you reload the configuration and calibration files to the conf directory, CROS is unaware of the robot calibration and configuration. You cannot home the robot arm until the files are reloaded.

To reload the files, use the file transfer feature in Robcomm3. Transfer the files of the conf directory which you backed up before erasing the controller memory, back into the conf directory. Refer to the *Robcomm3* section of this *Application Development Guide* if you require assistance with the file transfer utility.

<span id="page-28-0"></span>**Note:** At this point, you may wish to transfer your application and data files back to the controller.

# **Testing CROS**

You can test to ensure that CROS is running by running a RAPL-3 program. Run the application at low speed and ensure you have immediate access to an e-stop button in the event that the application locations are no longer accurate.

# <span id="page-30-0"></span>**System Shell Commands**

This chapter describes the commands that you can use through the system shell. There are three sections:

- Categories of commands
- Similarities to UNIX and DOS
- Detailed descriptions of all commands listed alphabetically

# <span id="page-31-0"></span>**Categories of Commands**

Details of the commands are given in the alphabetical listing.

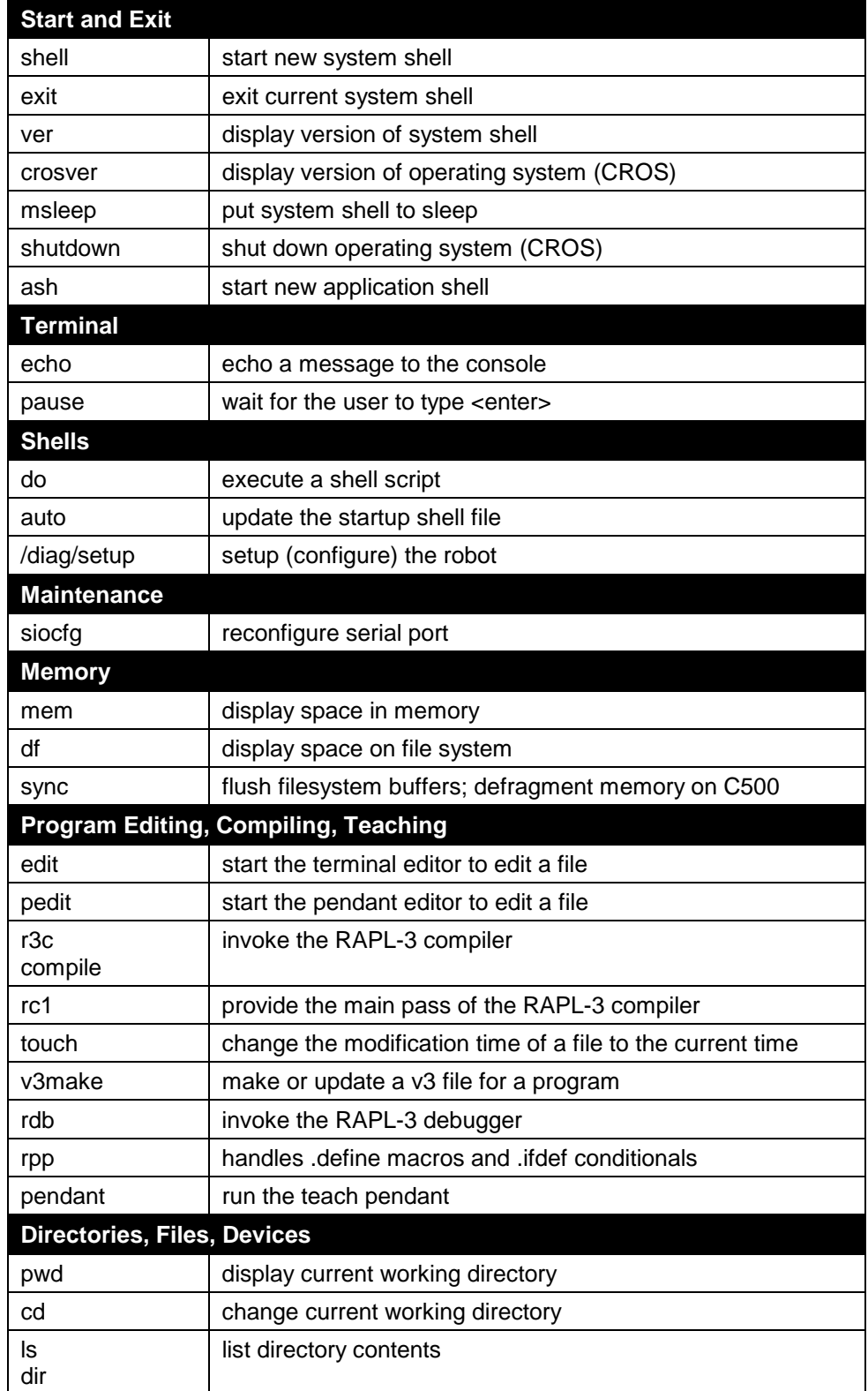

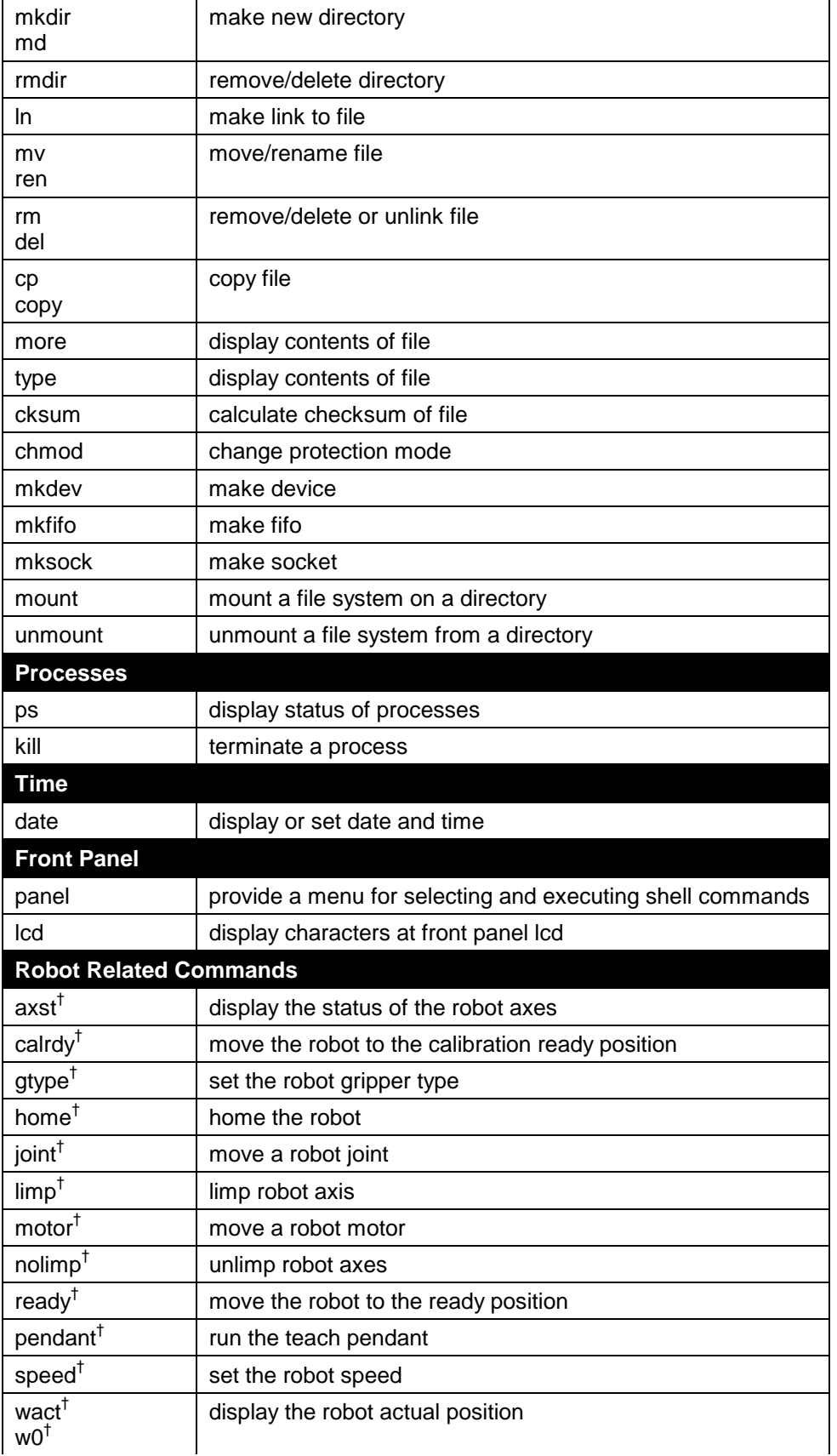

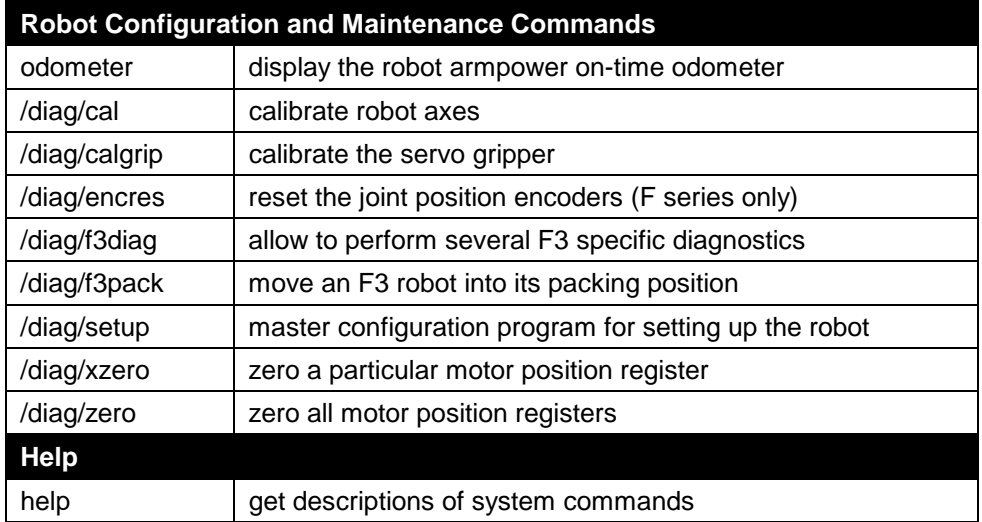

† These commands are identical to the like-named ash commands, except that parameters are separated by spaces, not commas. See the A*pplication Shell (ash)* section of this *Application Development Guide* for details.

# <span id="page-34-0"></span>**Similarities to UNIX and DOS**

CROS has many commands and features similar to UNIX and DOS.

If you are already familiar with one of them, you can use a CROS command that is similar. For example, to list a directory in CROS, you can use ls (a UNIX-like command for list directory) or dir (a DOSlike command for list directory).

# **Command Names: CROS, UNIX, and DOS**

The following table lists all CROS commands with similar commands in UNIX and DOS. CROS, UNIX, and DOS commands are not always identical. Check the alphabetical listings for full descriptions.

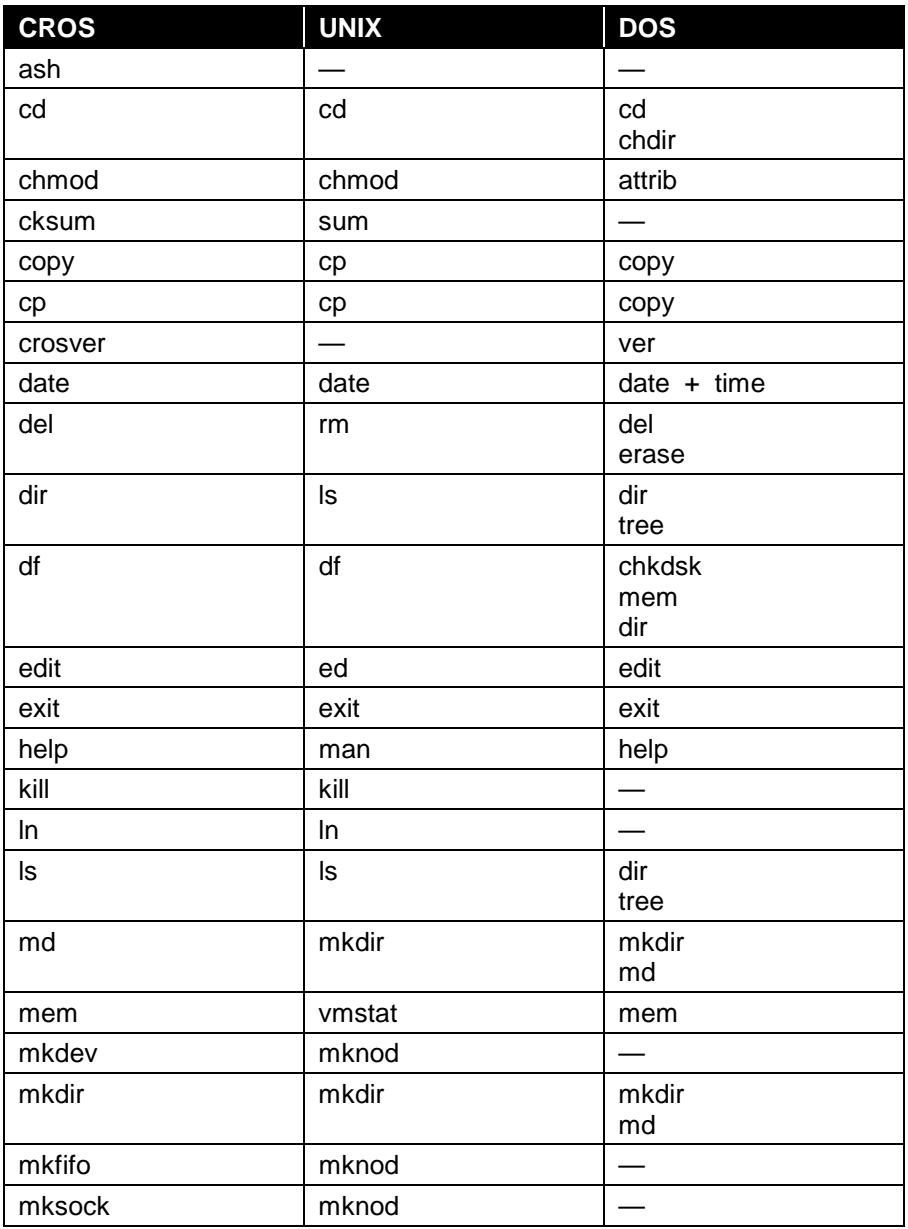

<span id="page-35-0"></span>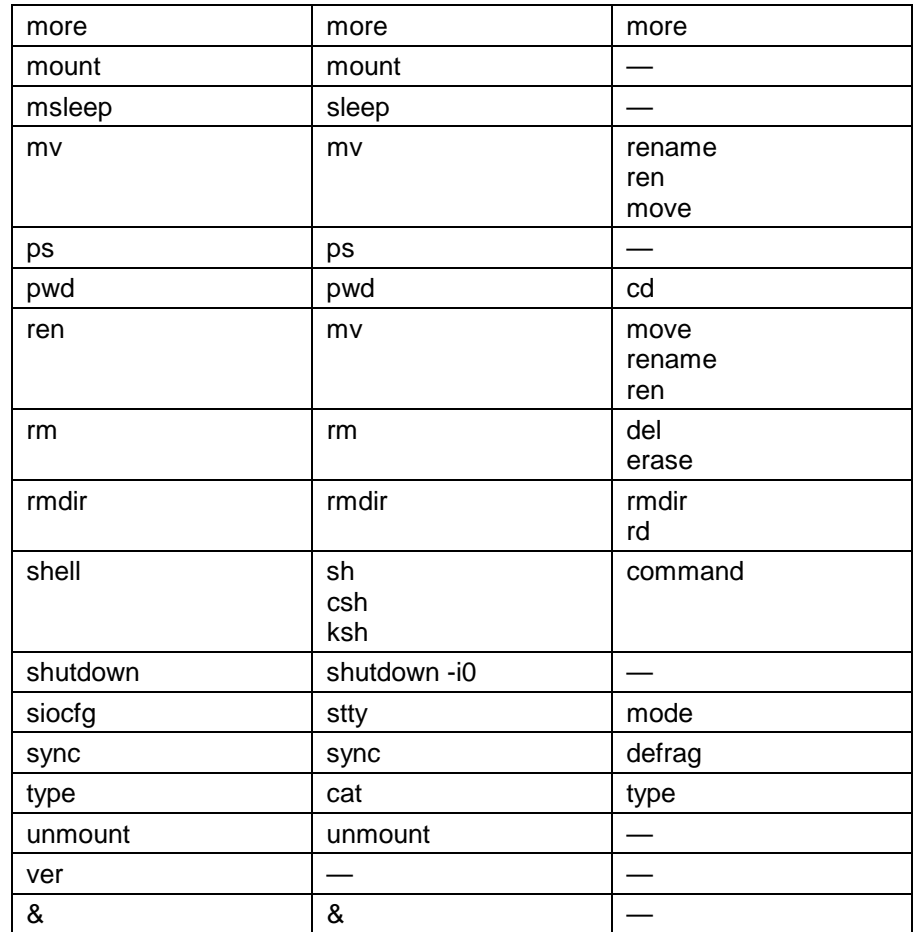

# **Path Separators**

CROS allows both the / (forward slash) familiar to UNIX users and the  $\setminus$  (backslash) familiar to DOS users as separators between directories and files in a path. Since they are equally valid, they could be mixed in a path.

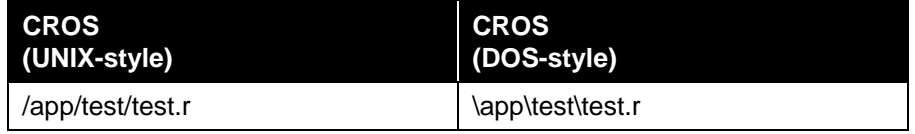

## **Wildcards**

The CROS system shell can handle simple wildcards. The special characters recognized are:

- **\*** matches zero or more of any character
- **?** matches exactly one of any character

For example, the string "bob\*" matches "bob" "bobby" and "bobbobbobbing". The string "b?b" matches "bib", "bob", "byb" but not "bxxb" or "bobs."
Wildcard expansion works the same as in UNIX. When a command line is typed, the shell expands wildcards before executing the command. When the shell detects a '\*' or a '?' wildcard character in the command line, it searches for files that match the specified pattern and replaces the pattern with the actual file names.

As an example, suppose that the following files are in our current working directory:

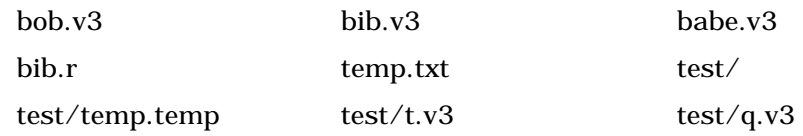

Then these command lines are expanded by the shell as follows:

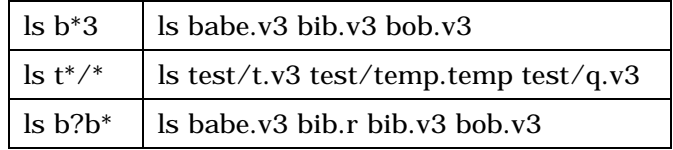

A good way to better understand wildcard expansion is to play with the echo command; for example, "echo \*" will echo the names of all files in the current working directory.

# **General Command Format**

Most CROS commands have the following general command line format:

*command [-options…] param1 param2 param3 …*

Where:

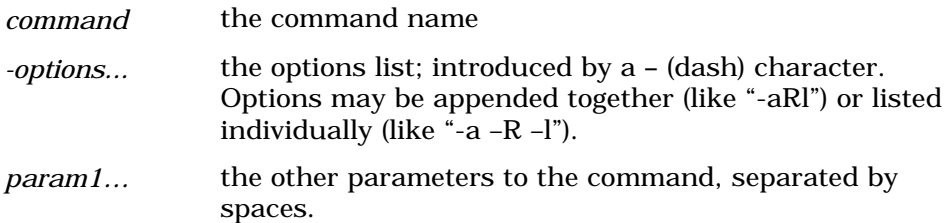

These are detailed descriptions of all system shell commands listed alphabetically.

Where a command has two names, there is an entry for each. For example, there is an entry for ls and an entry for dir. Details are only at one entry. A cross-reference directs you from the other entry to the one with details.

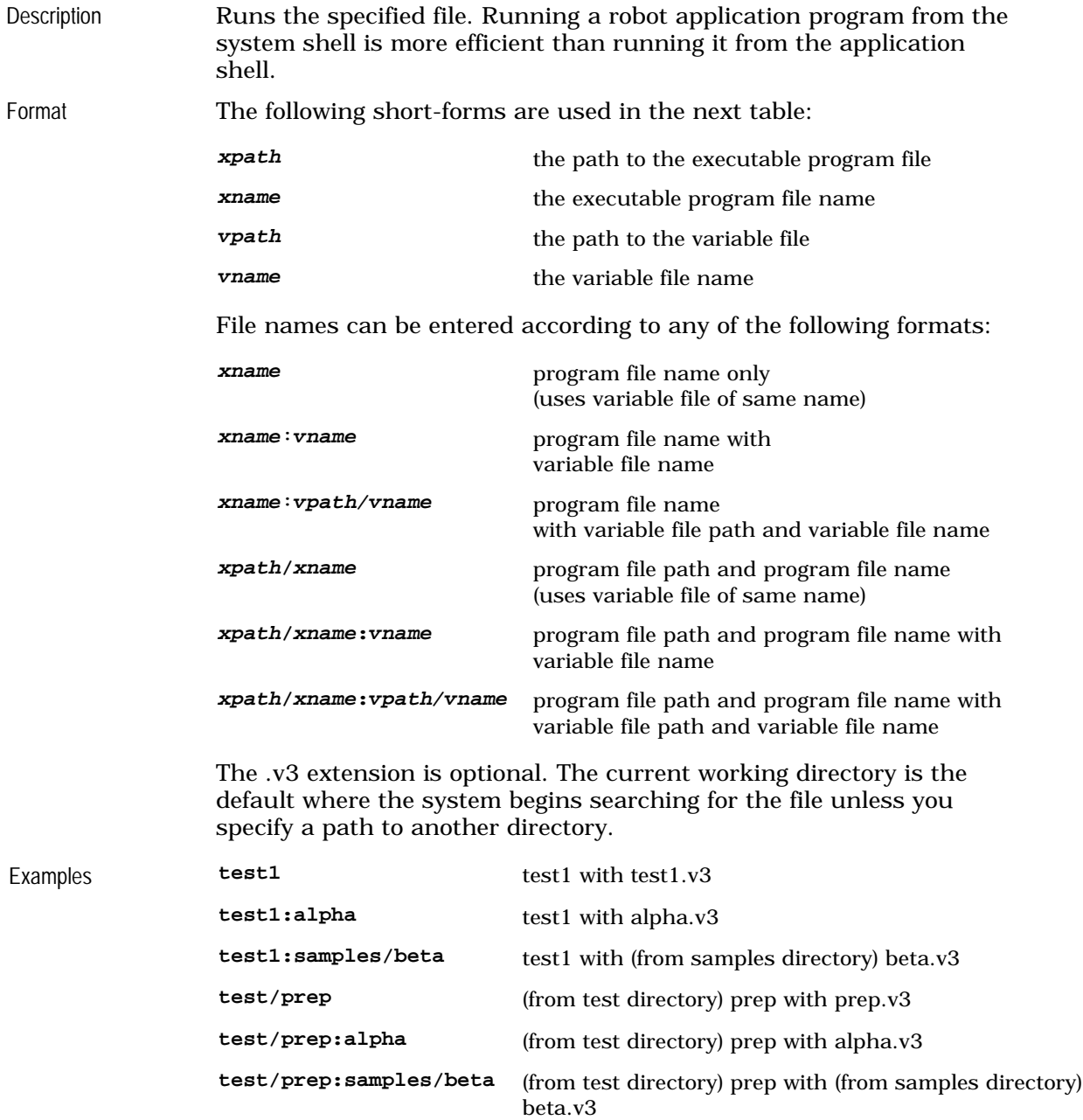

# **file\_name**

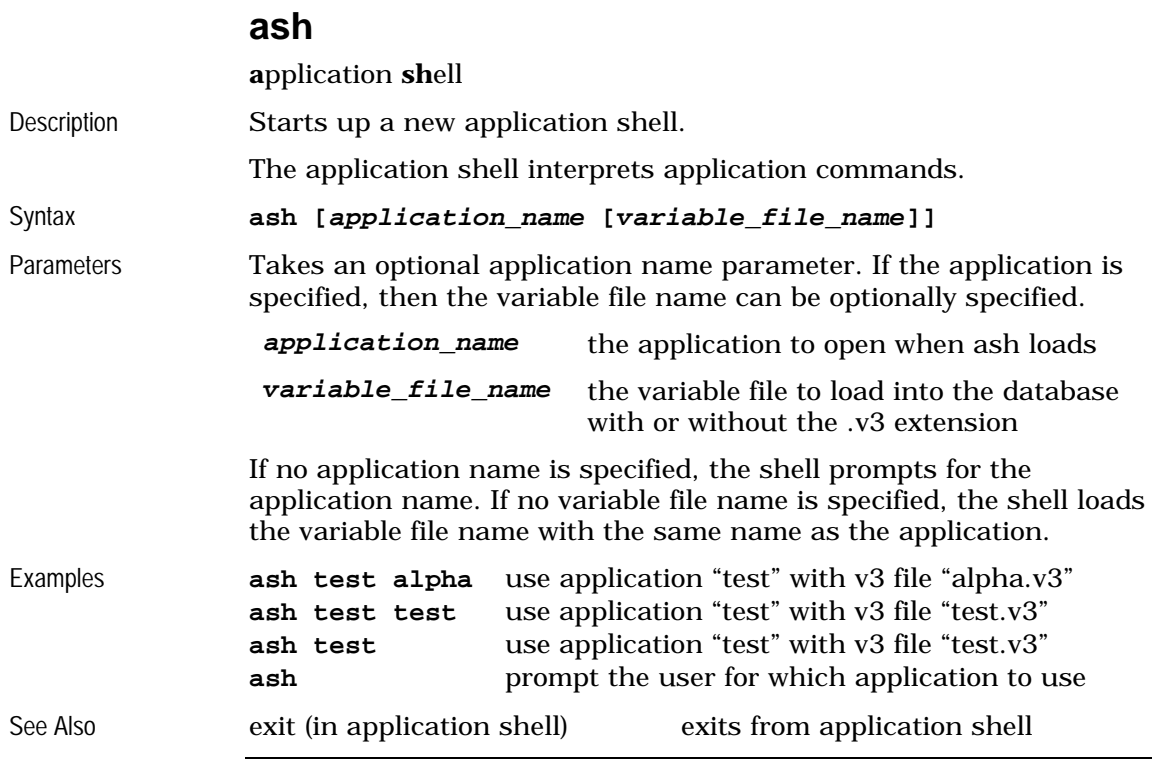

## **auto**

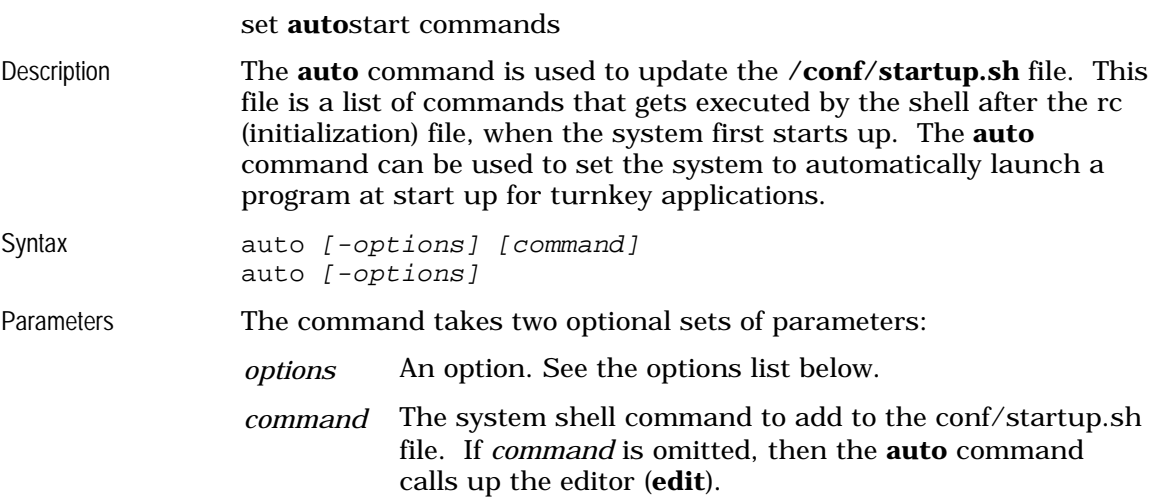

These are the valid options for the **auto** command:

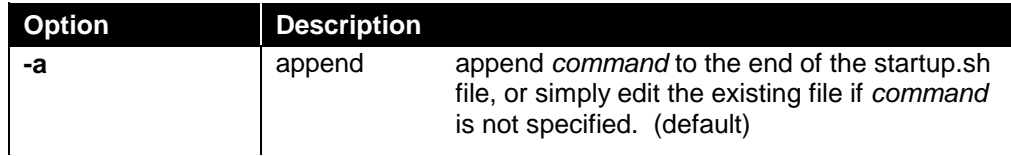

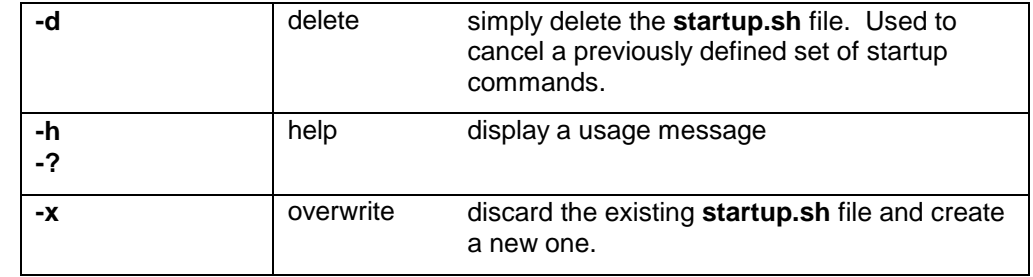

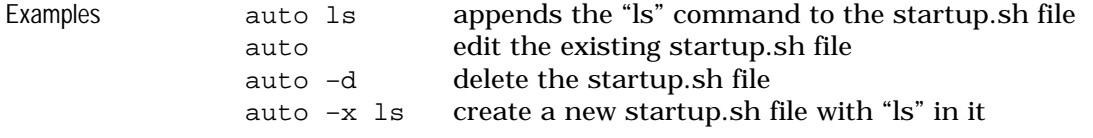

# **axst** [hidden from general users]

**ax**is **st**atus Description Continually displays low-level axis status information. This information is displayed as a set of 8 hexadecimal numbers, one per axis. The data is of diagnostic use only, and is not useful to general users. Syntax axst Parameters This command takes no parameters. Example axst

## **cd**

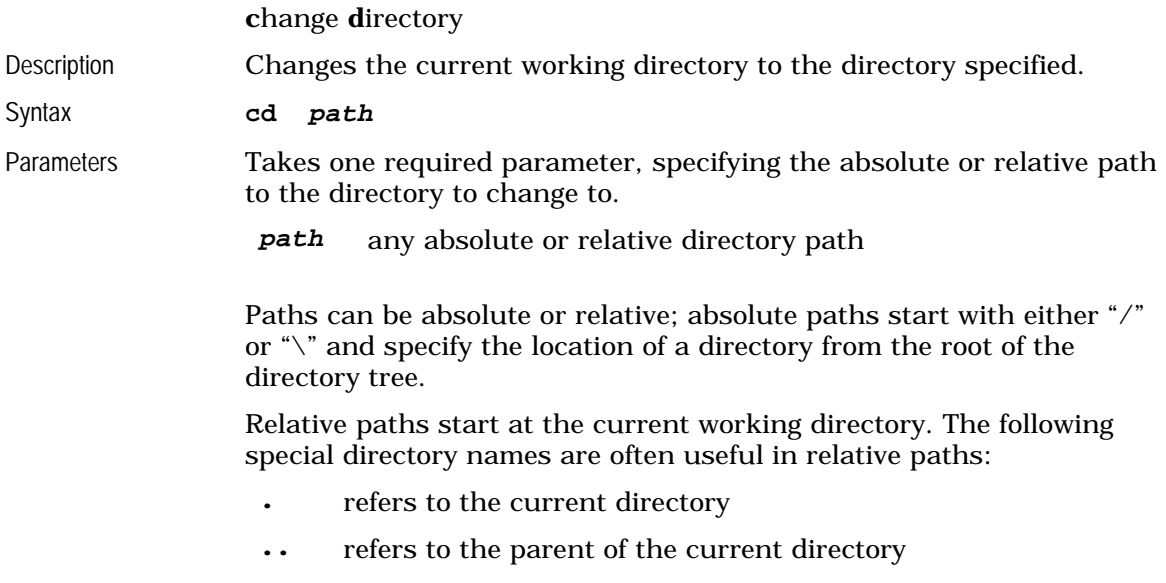

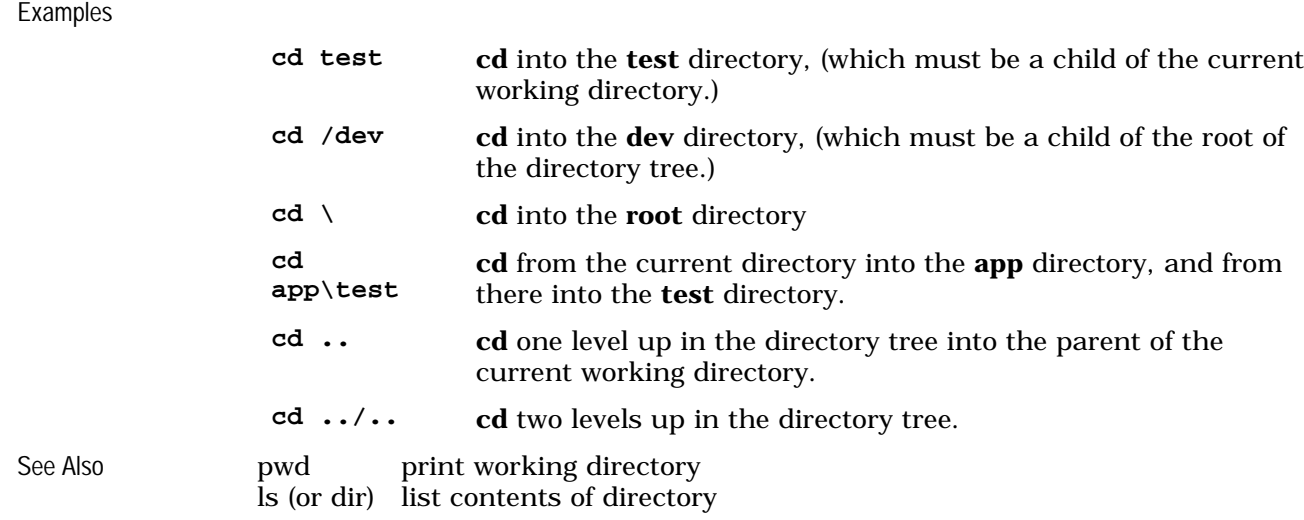

# **chmod**

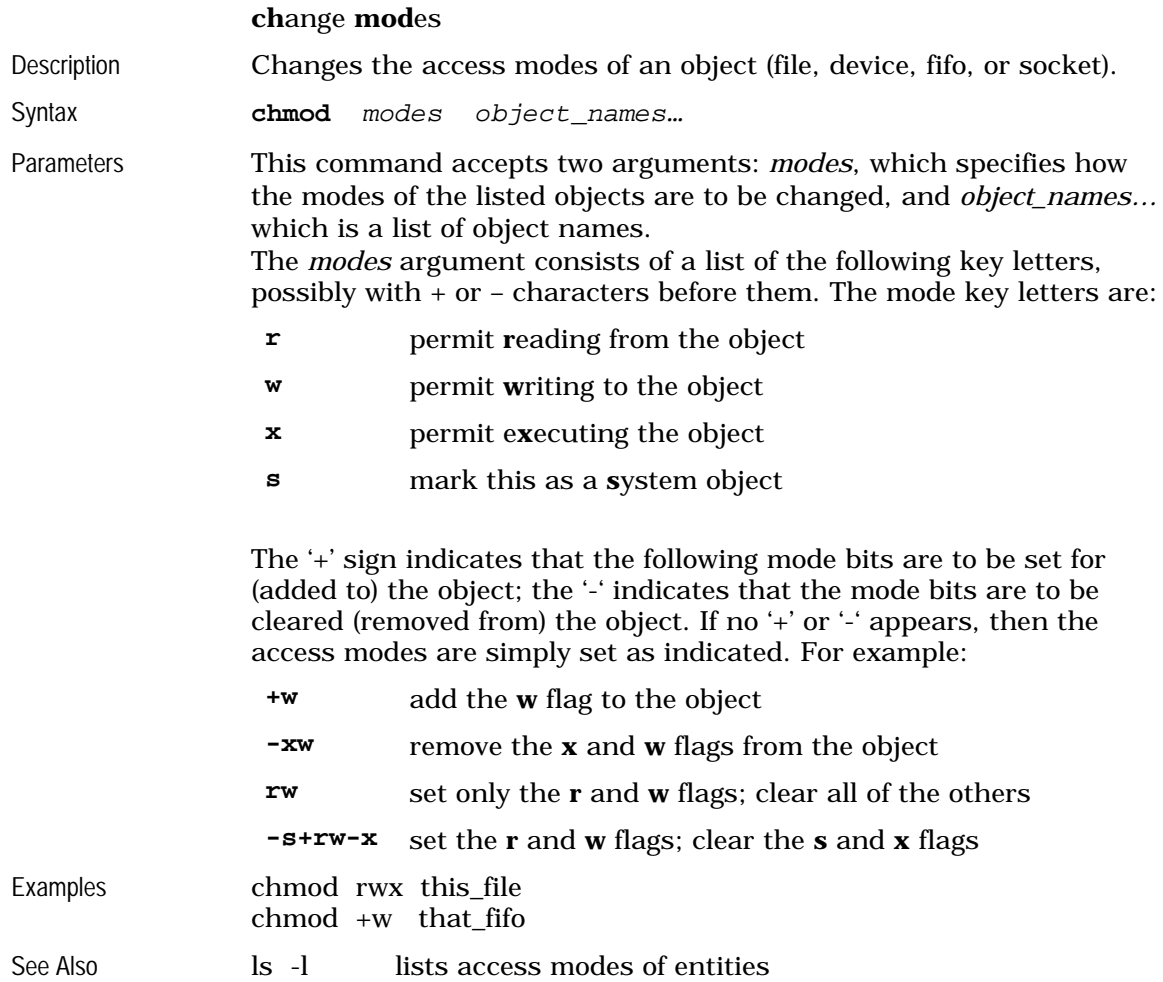

## **cksum**

**c**hec**ksum**

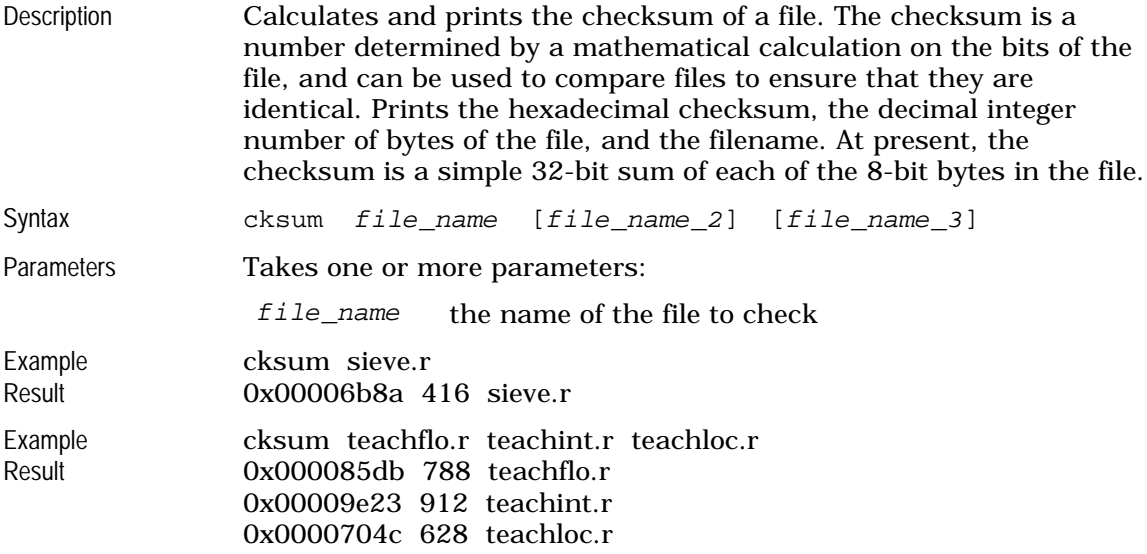

## **compile**

invoke the RAPL-3 **Compile**r Allows the user to recompile RAPL-3 programs.

See **r3c**

#### **copy**

**copy** objects

Copies the contents of one object to the contents of a second object.

See **cp** 

### **cp**

#### **copy**

**c**o**p**y objects **copy** objects

Description Copies the contents of one object to the contents of a second object. If the second object does not exist, then it is created. If the second object already exists, over-writes the existing contents of the second object. This is similar to the operation of the **copy** command in DOS

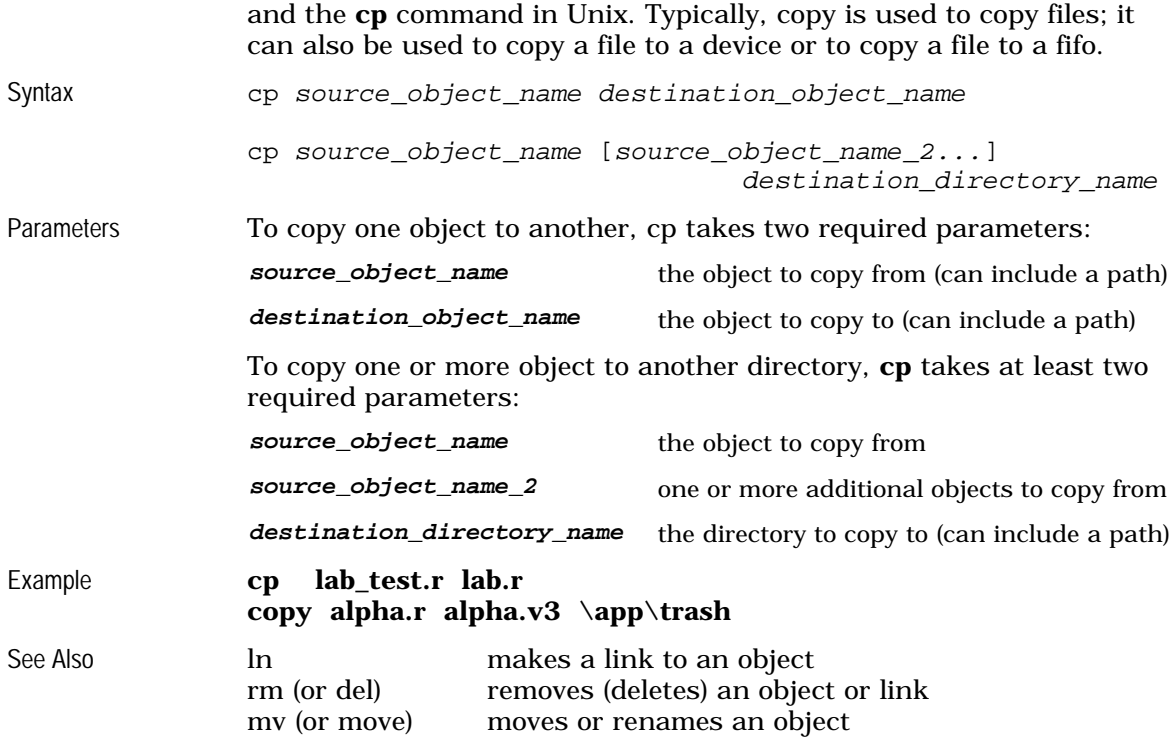

#### **crosver**

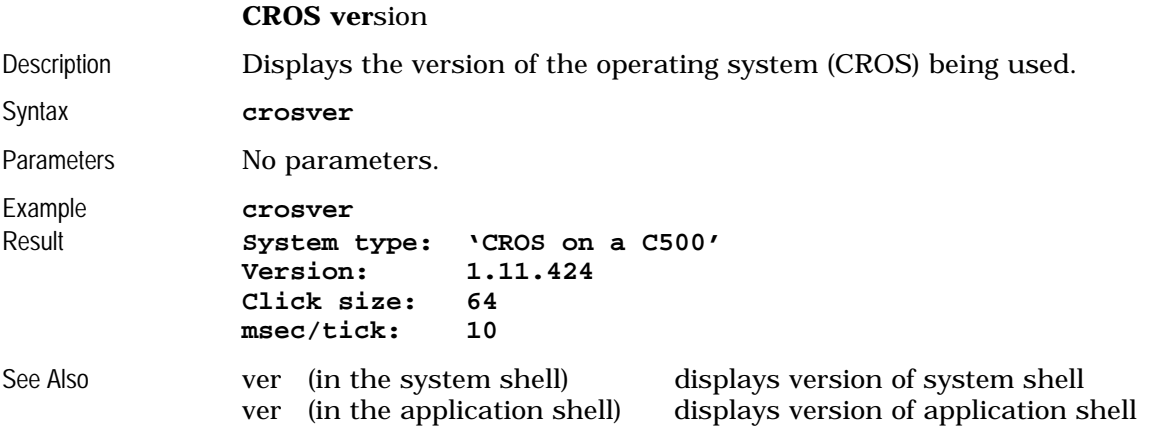

# **date**

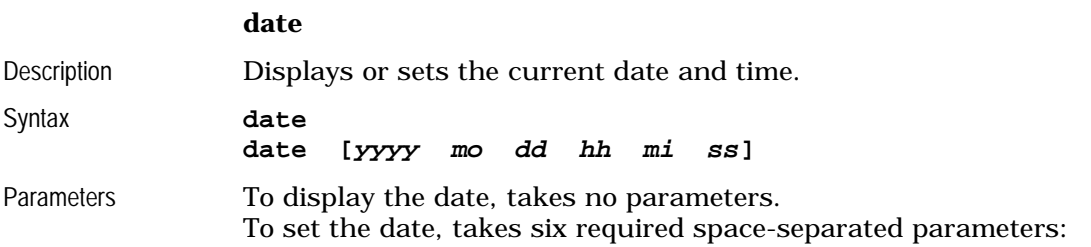

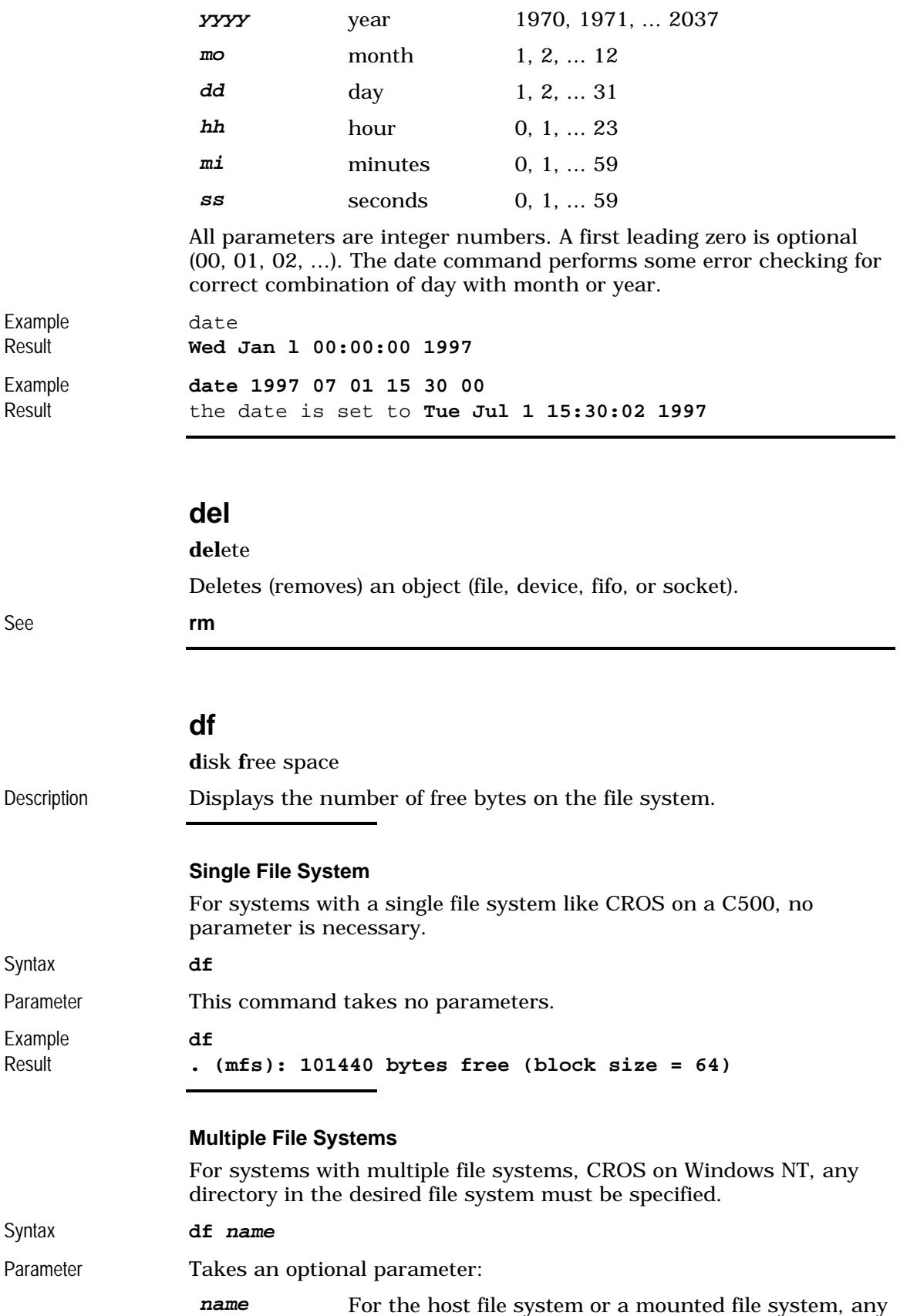

directory name or file name in the desired file system

If no parameter is given, the default is used which is . (dot) for the current directory.

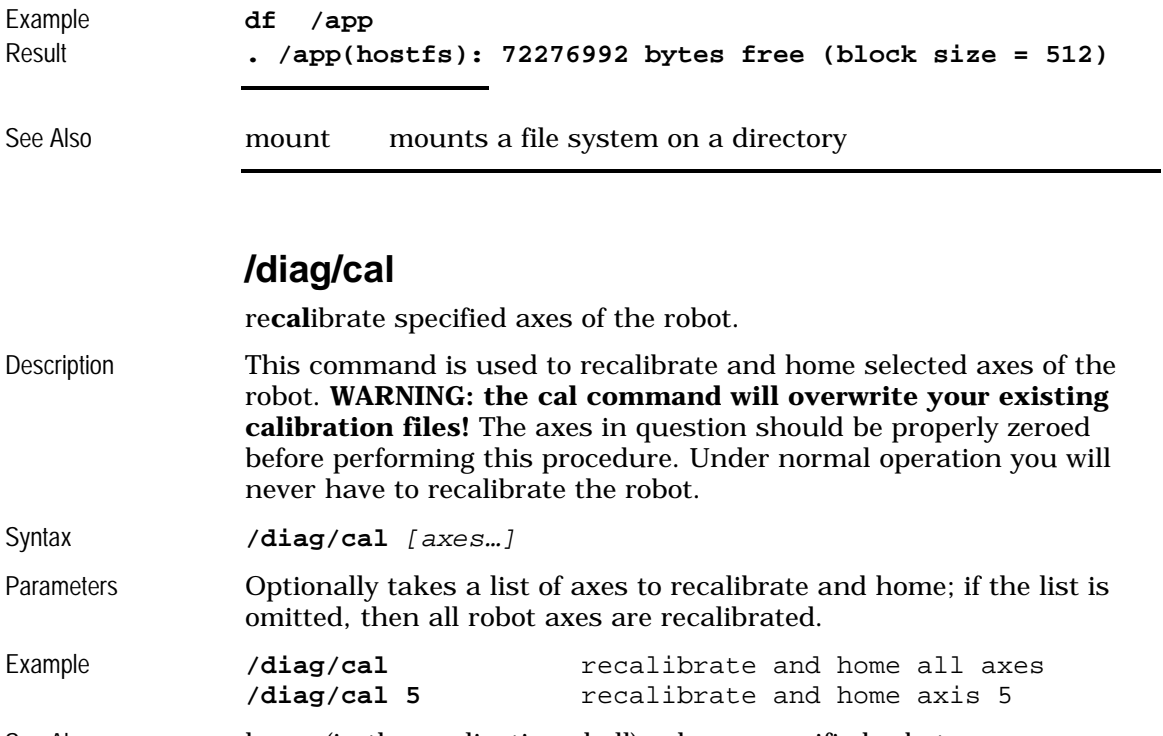

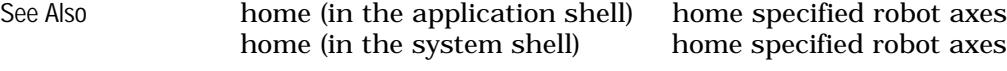

# **/diag/calgrip**

re**cal**ibrate the servo**grip**per

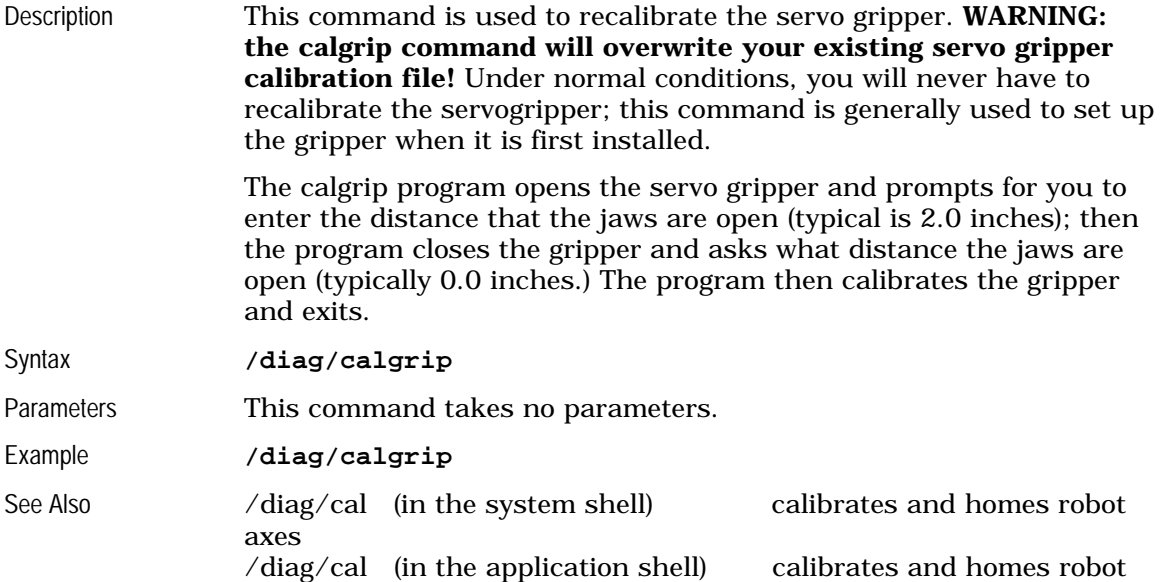

axes gtype (in the application shell) sets the type of gripper

# **/diag/configur**

**configur**e robot

In earlier versions of CROS, the name for /diag/setup.

## See **/diag/setup**

## **/diag/encres**

F3 **enc**oder **res**et

Description Resets the absolute encoders on an F3 robot.

*WARNING: this command is generally used in preparation to calibrating the robot and is not used in normal operations. Please refer to the F3 operation manual for details on the use of this command.*

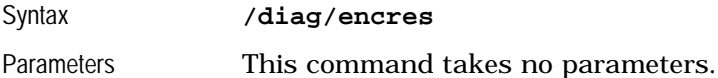

Example **/diag/encres**

Result The F3 encoders are reset.

# **/diag/f3diag** [hidden from general users]

#### **F3 diag**nostics

Description This program allows the user to perform several F3 specific diagnostics.

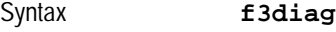

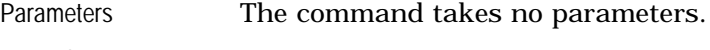

Example f3diag Result F3diag v. 2.19 Commands available: (M)odule Detection (N)etwork Scan (C)alibration Info (J)oint Limits (H)elp (Q)uit Command:M Waist amp detected. Wrist amp detected. EOA-IO or SG-IO board detected. A total of 3 modules detected. Command:Q

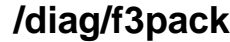

**F3 pack**ing position.

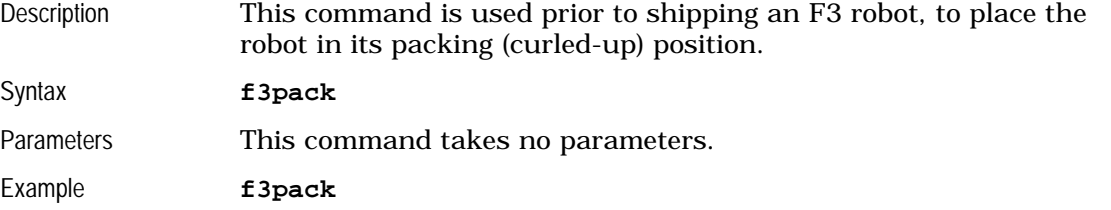

# **/diag/setup**

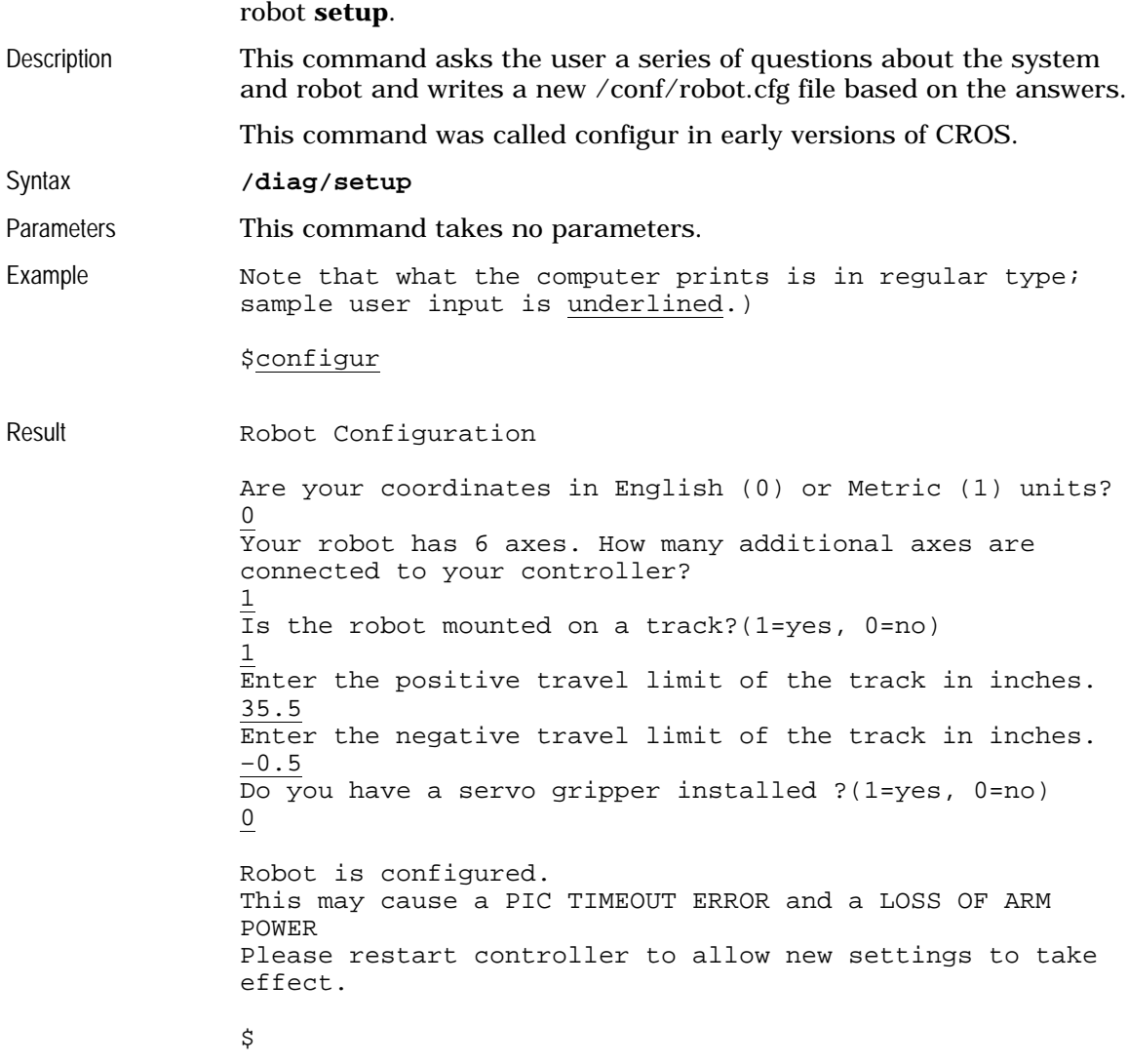

See Also /diag/cal (in the system shell) calibrates and homes robot axes /diag/cal (in the application shell) calibrates and homes robot axes gtype (in the application shell) sets the type of gripper

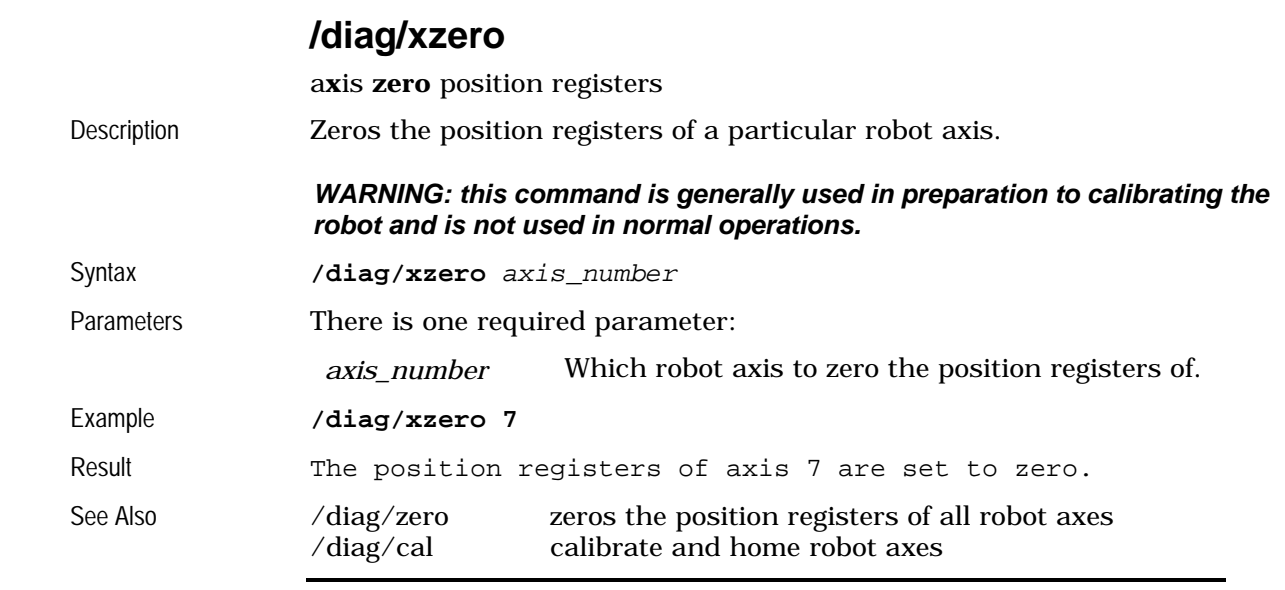

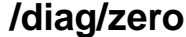

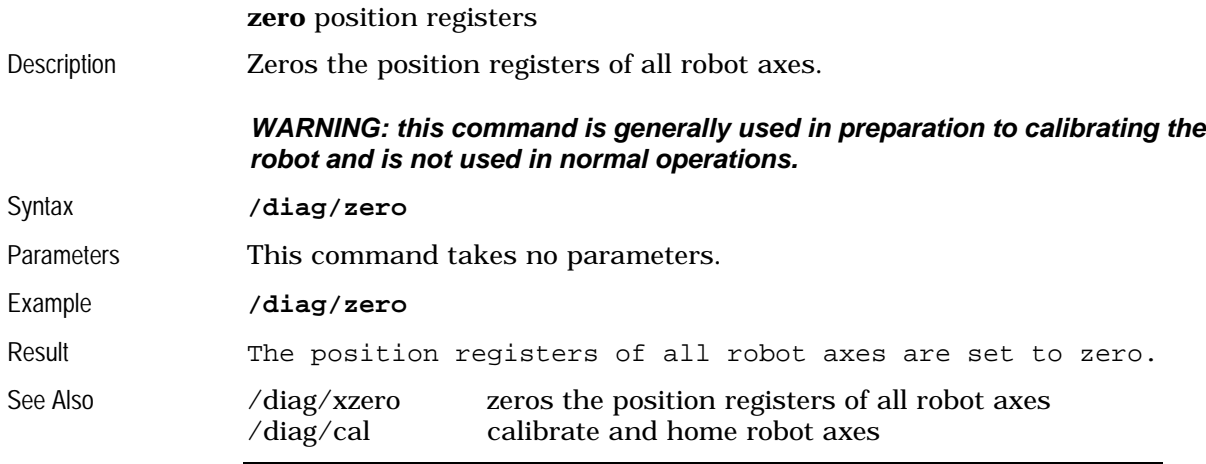

**dir**

list **dir**ectory Lists the contents of a directory See **ls** 

# **do**

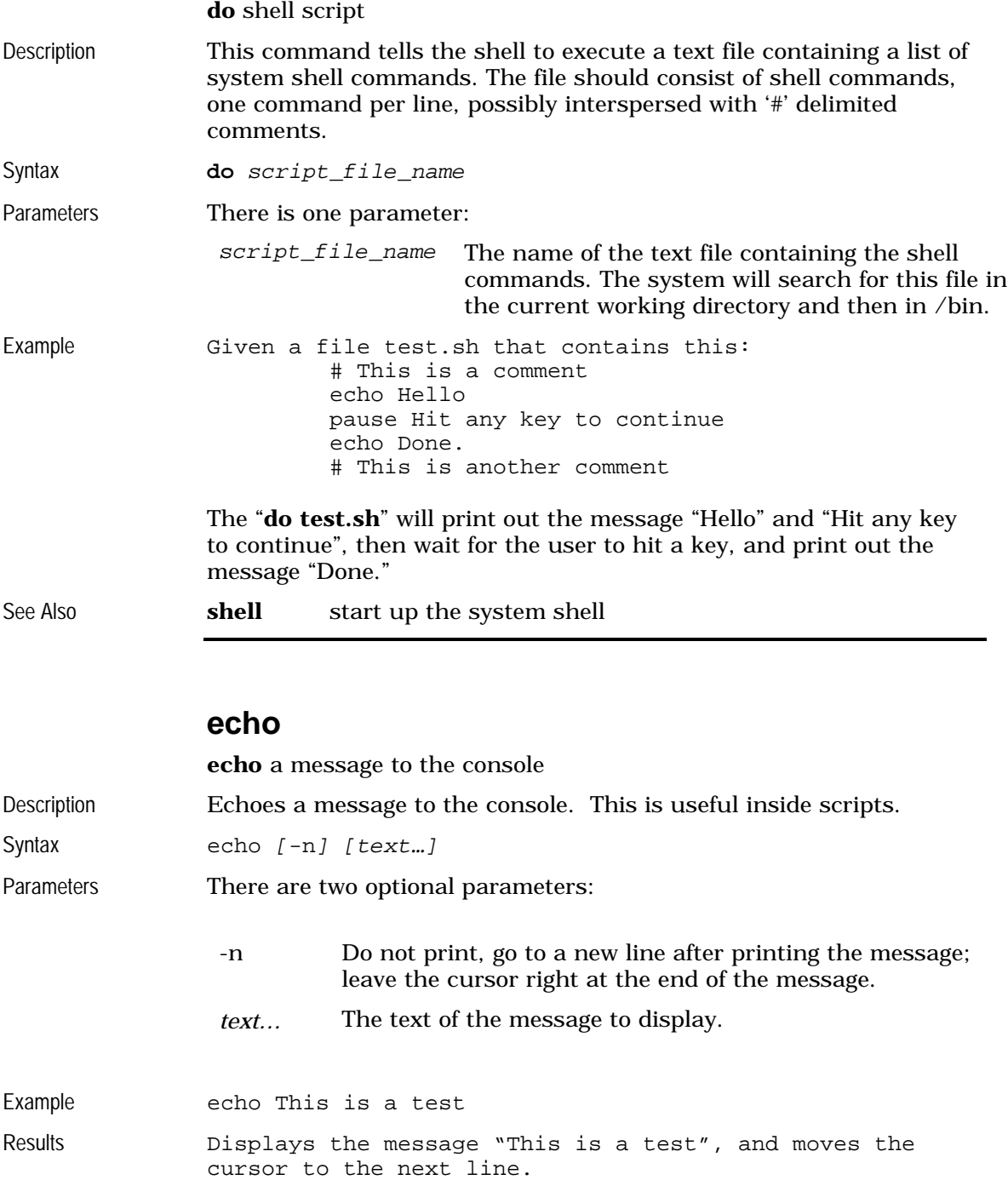

See Also **do** do a shell script<br>**pause** wait for user inp wait for user input

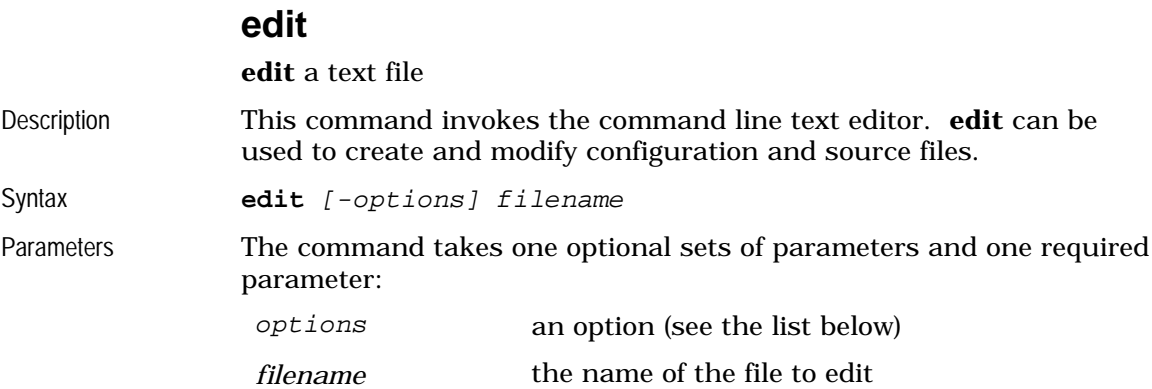

These are the valid options for the **edit** command:

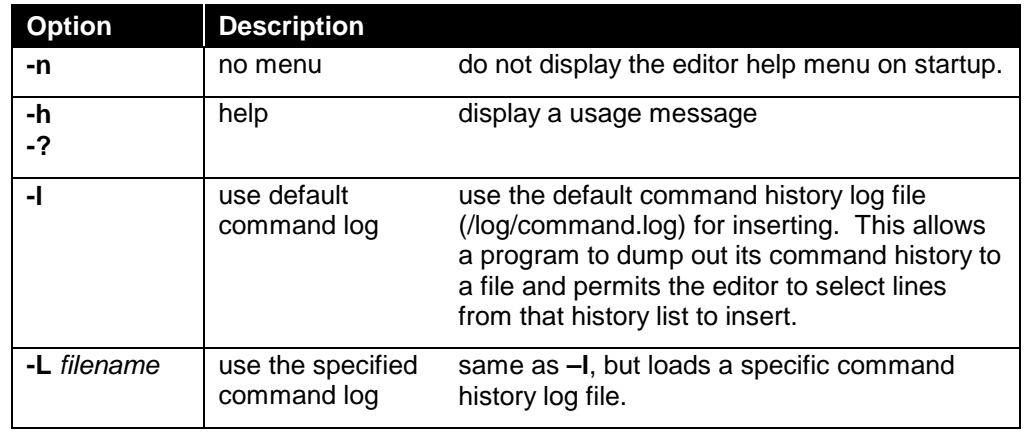

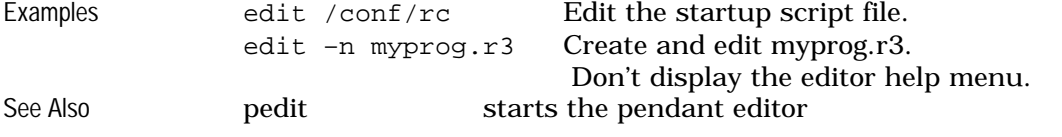

# **exit**

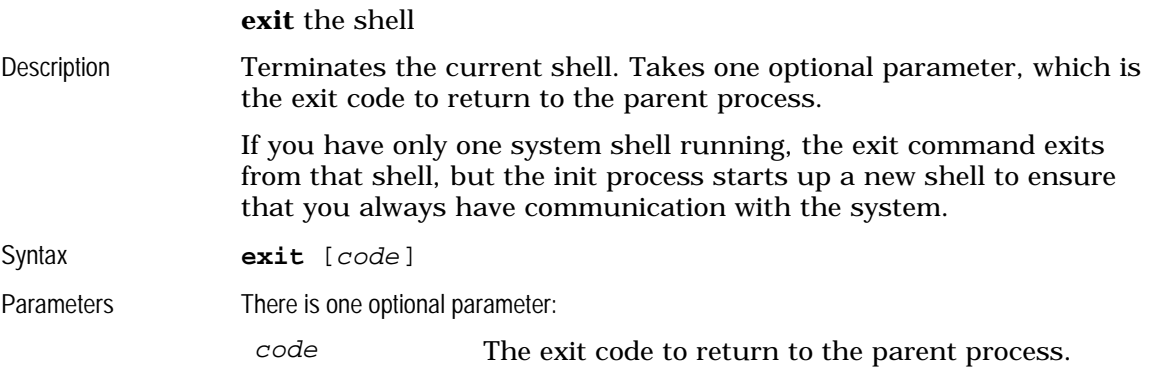

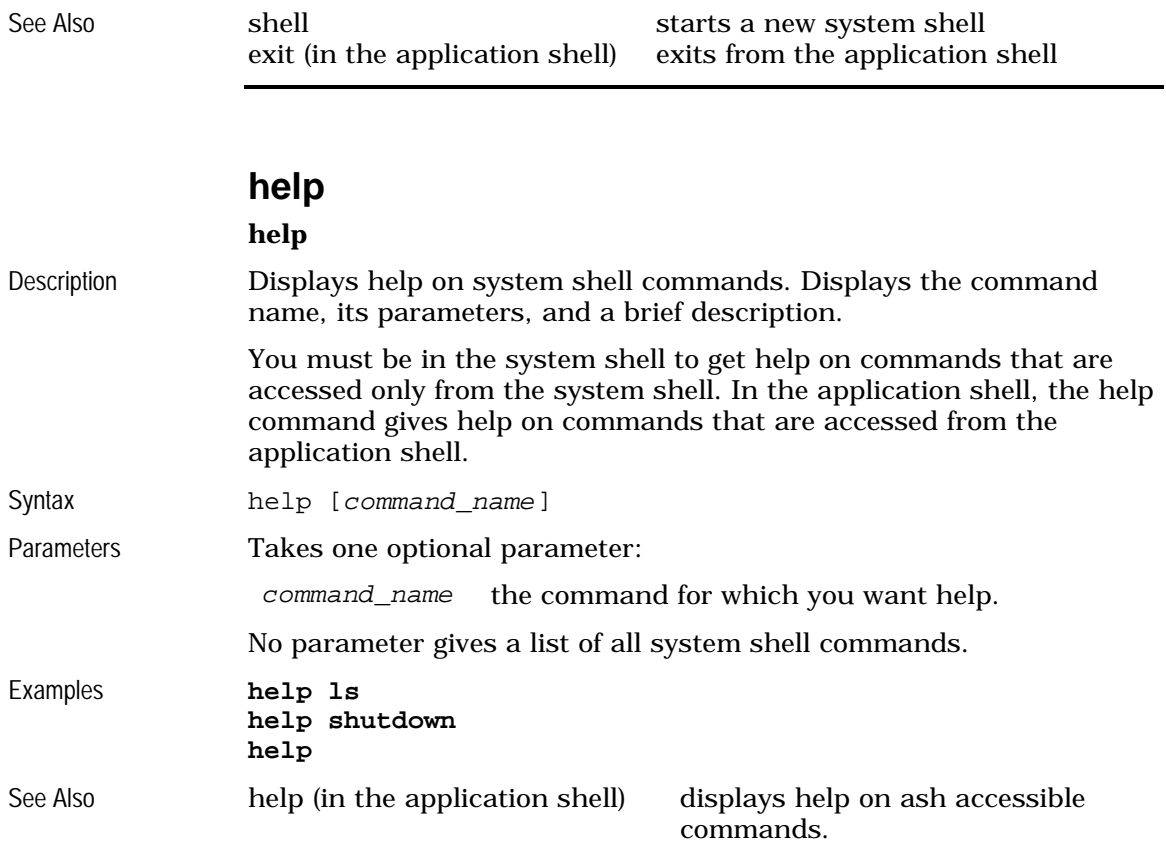

# **kill**

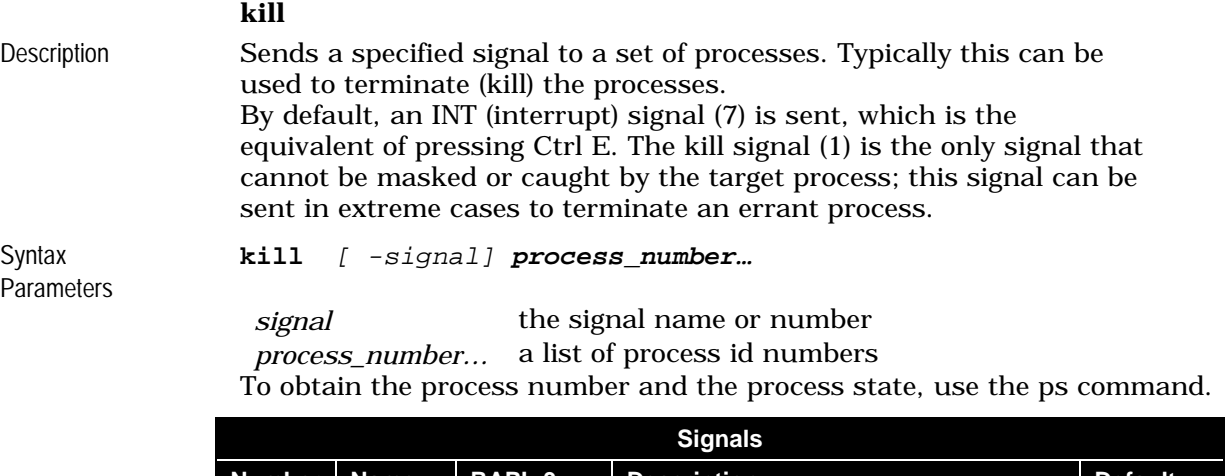

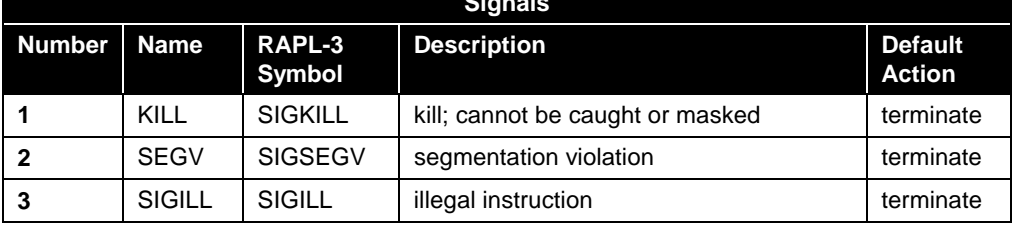

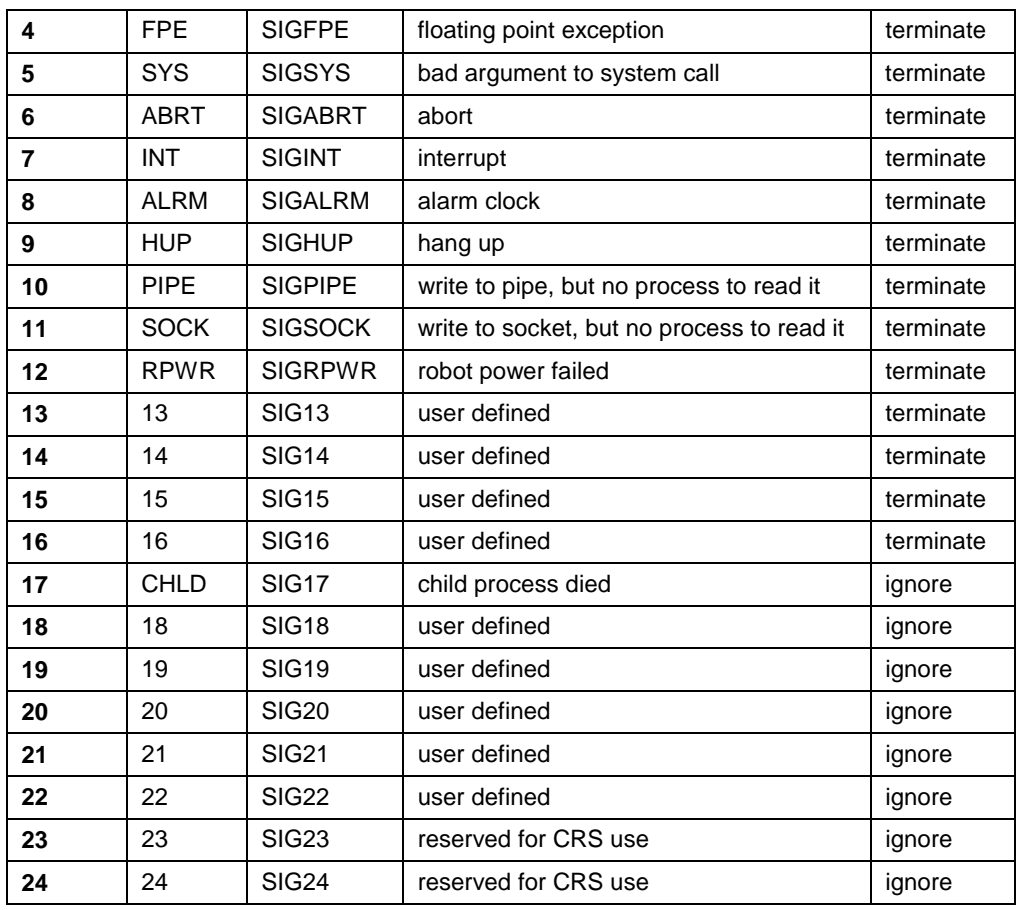

The effect of a signal on a process depends on what state the process is in:

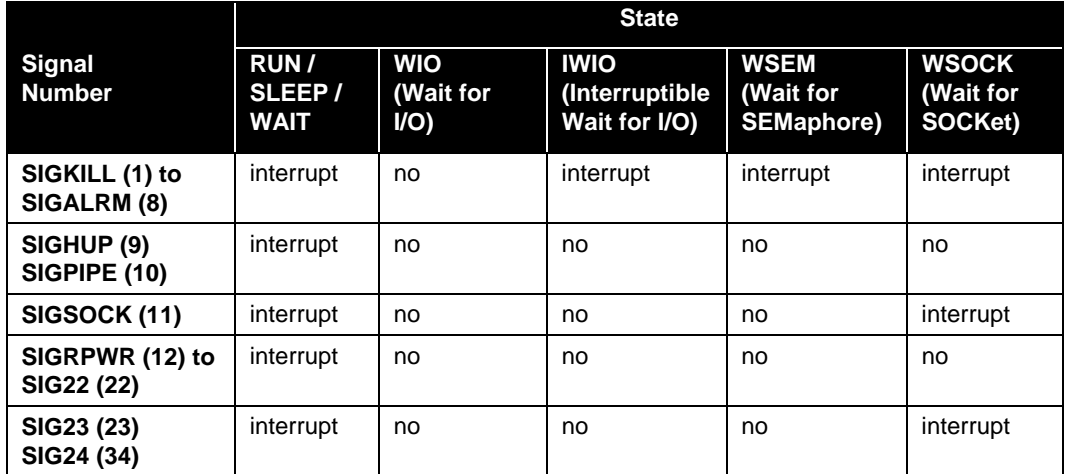

The "interrupt" entries denote that the operation can be interrupted by the given signal. For example, an I/O read (IWIO) can be interrupted by a SIGALRM.

The behaviour of signals SIG23 and SIG24 may change in the future since they are reserved for CRS use.

Examples kill -9 64 65 send a SIGHUP to processes 64 and 65<br>kill -HUP 22 send a SIGHUP to process 22 send a SIGHUP to process 22

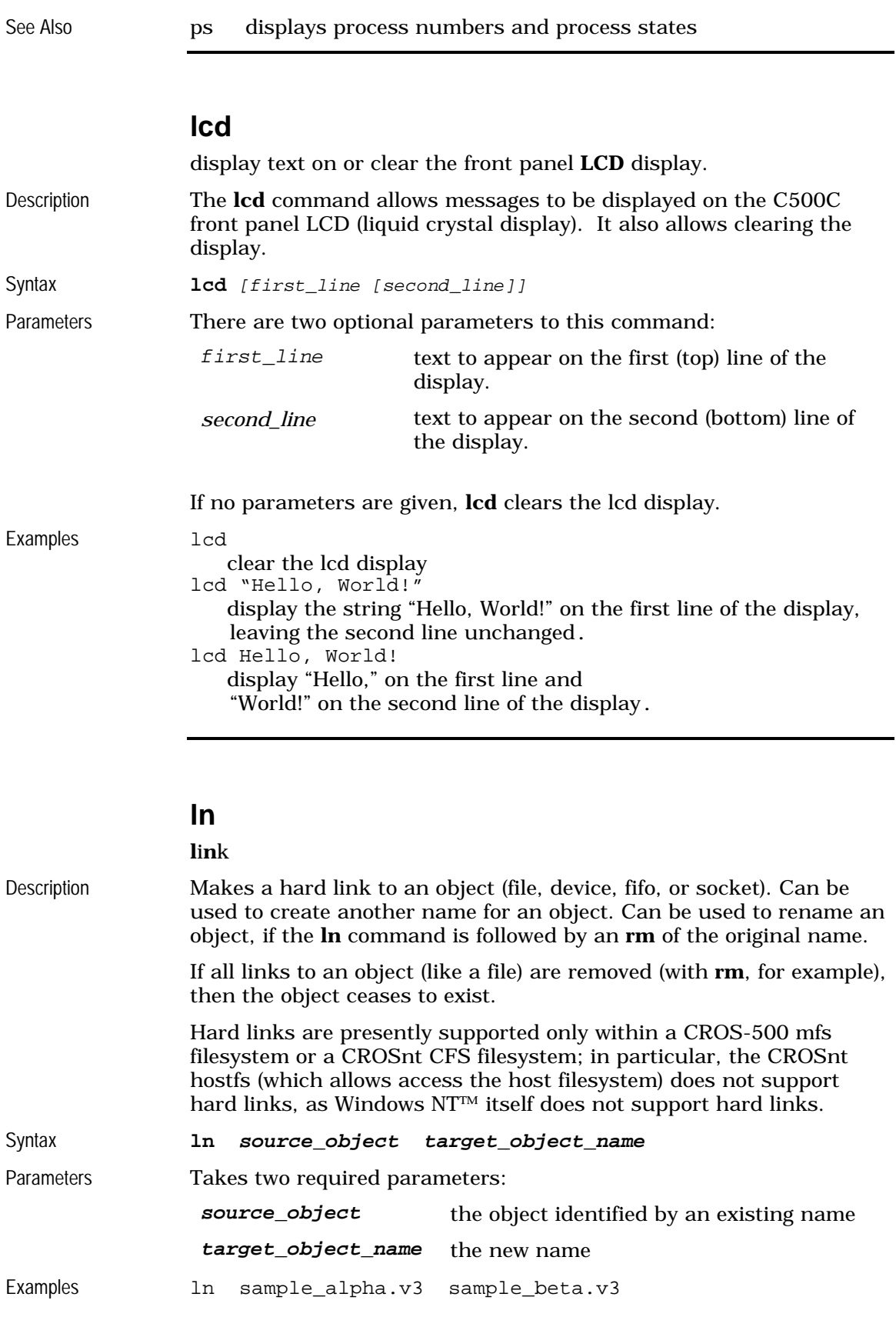

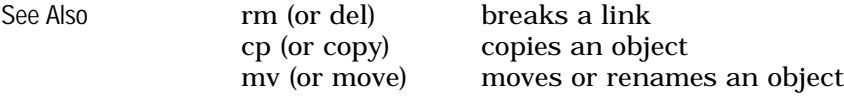

# **ls**

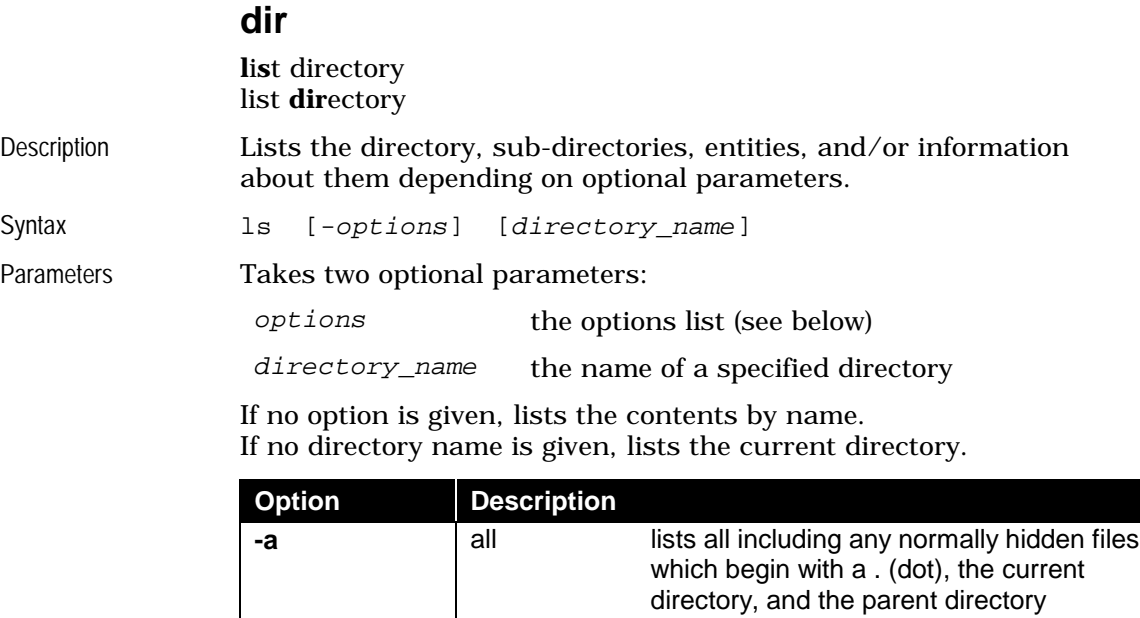

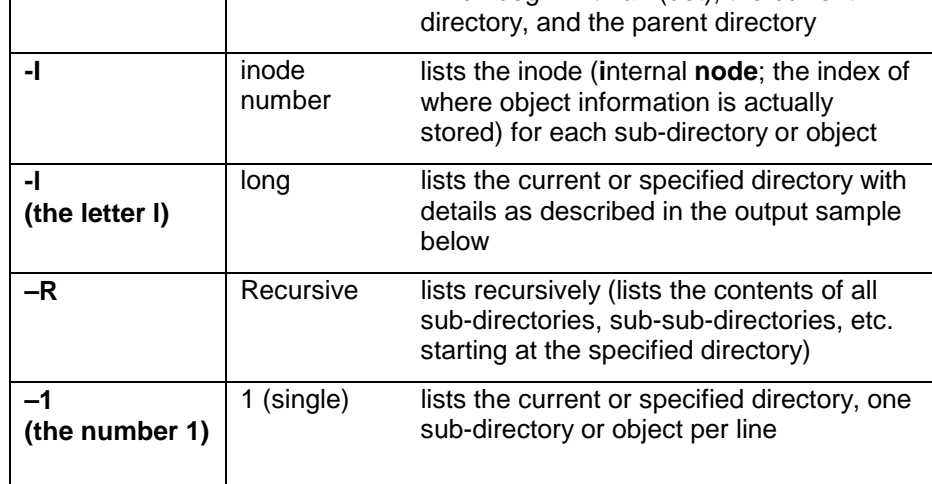

Note that the options can be combined: ls  $\,$  –1  $\,$ 

Examples ls<br>ls

ls -R ls -aRl /temp<br>ls -R -i /dev  $-R -i$  /dev

## **Long Option**

The long option is described below with example command, resulting output, and description of output categories.

Example ls -1

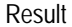

The output displays without any column names.

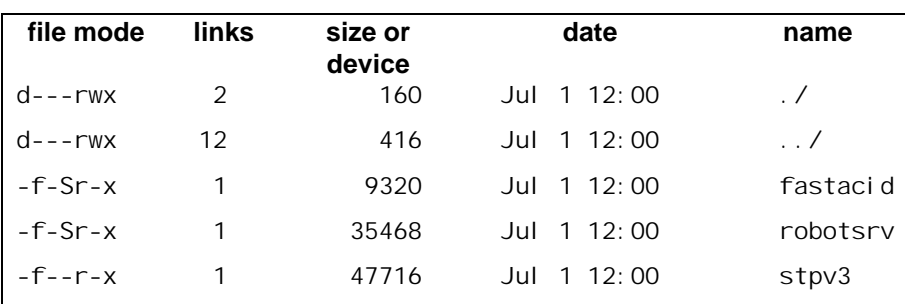

Description The long option gives five columns of information: file mode, links, size or device, date, and name.

file mode

File mode contains seven sub-columns of information: type of object, flash location (primary or secondary), system ownership, and mode of protection (read, write, or execute).

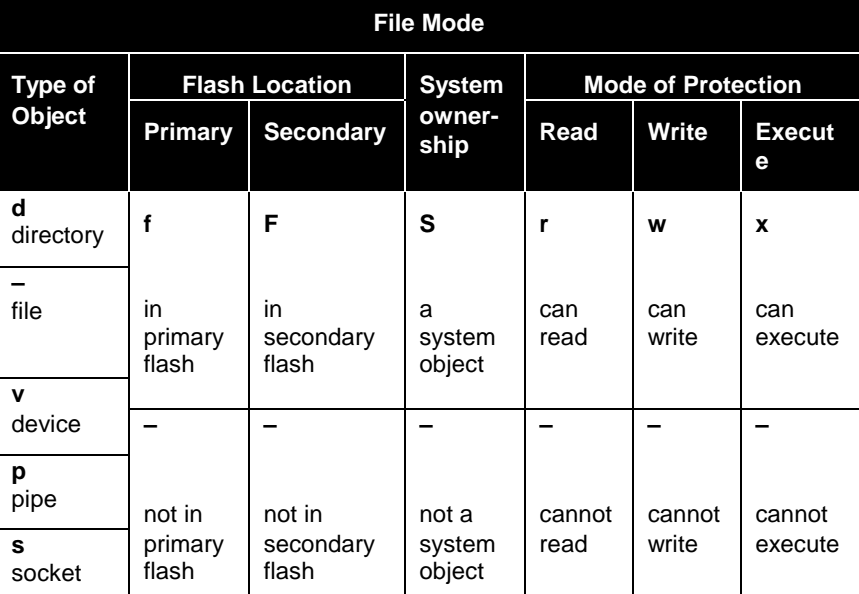

Type of object is always indicated (each object is one of the listed types). Other indicators use a letter for yes/on and a – (dash) for no/off.

#### links

Indicator of the number of directory entries that refer to this object.

#### size or drivers

Size of file or identifiers for driver.

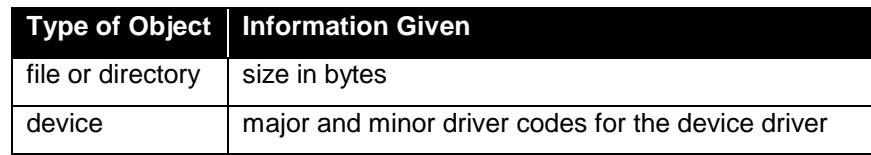

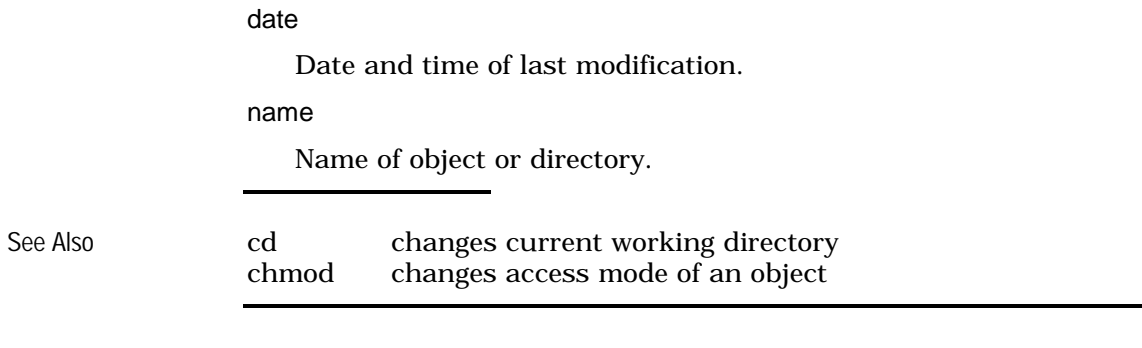

# **md**

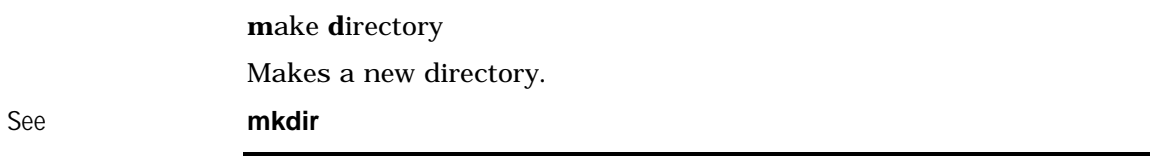

## **mem**

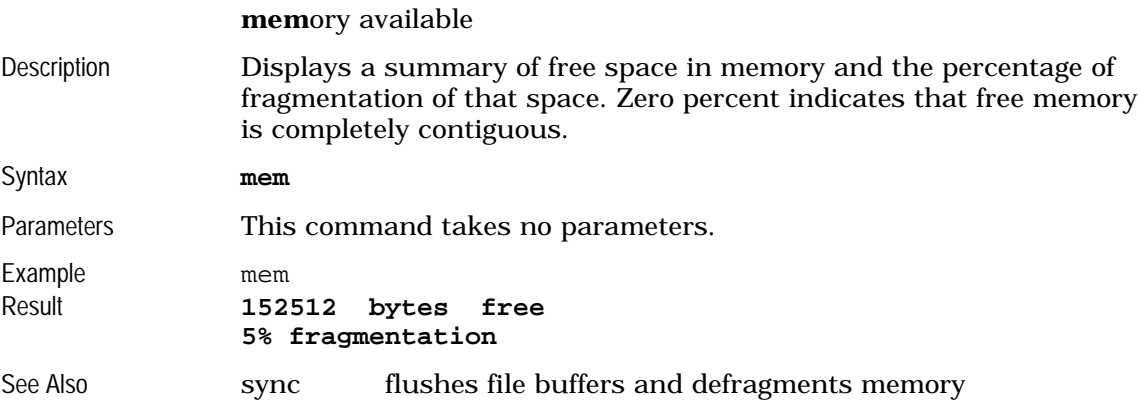

# **mkdev**

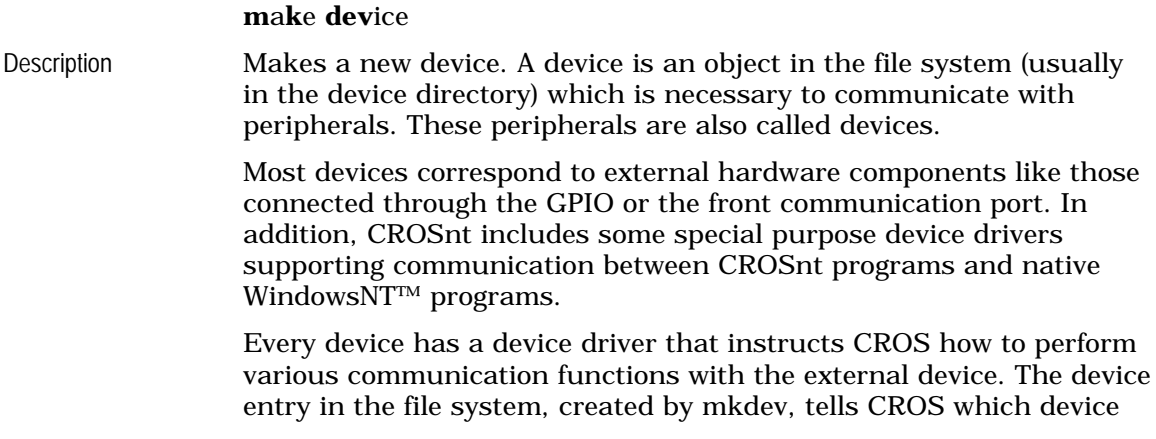

driver to use when communicating with the external device through the internal device driver software.

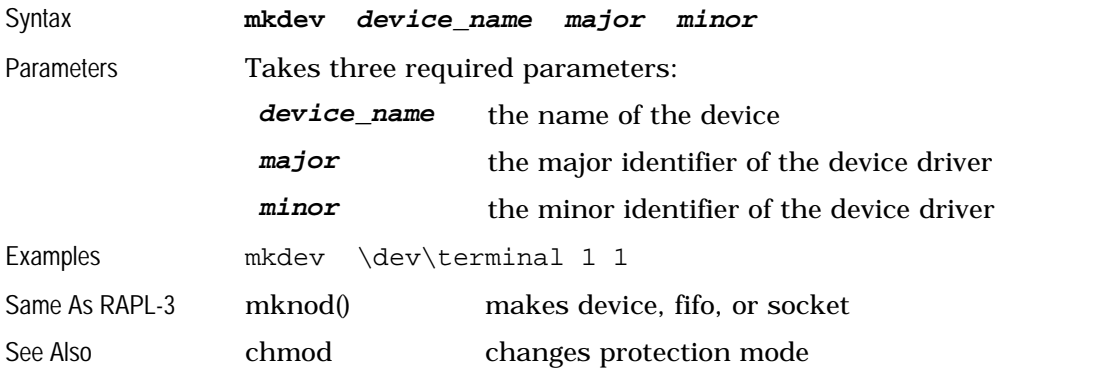

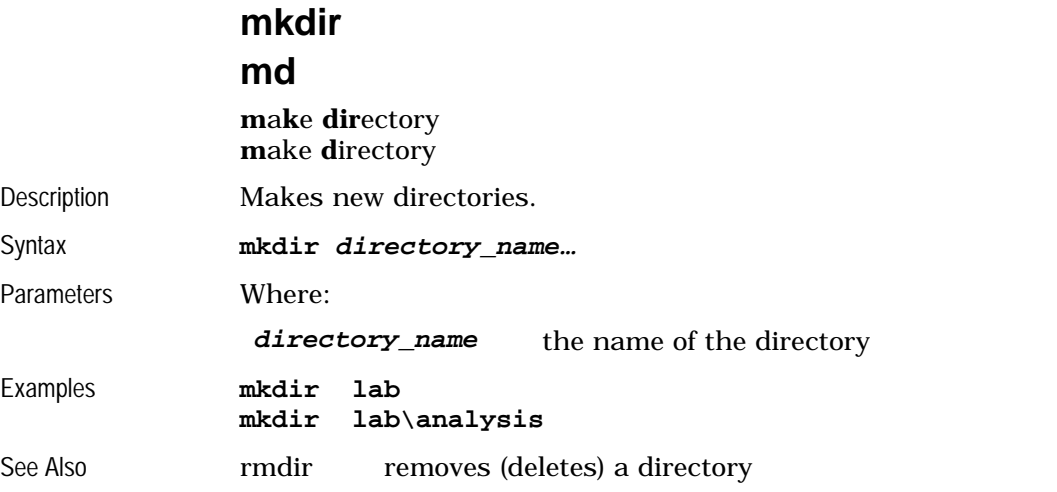

# **mkfifo**

## **m**a**k**e **fifo**

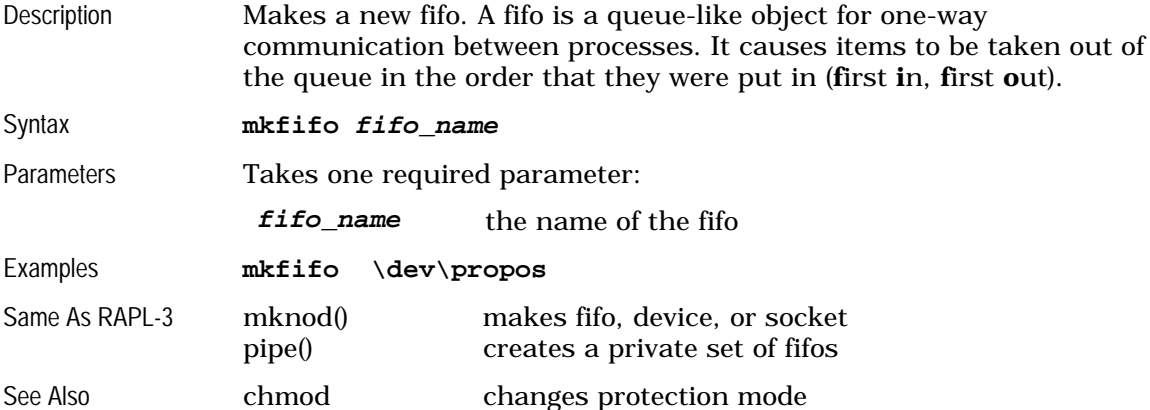

# **mksock**

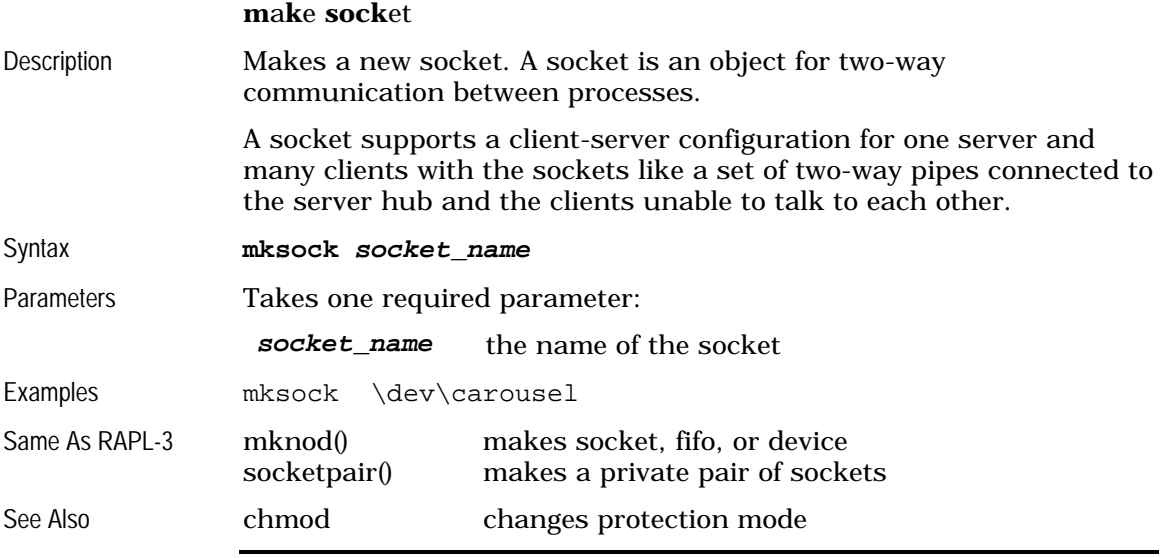

## **more**

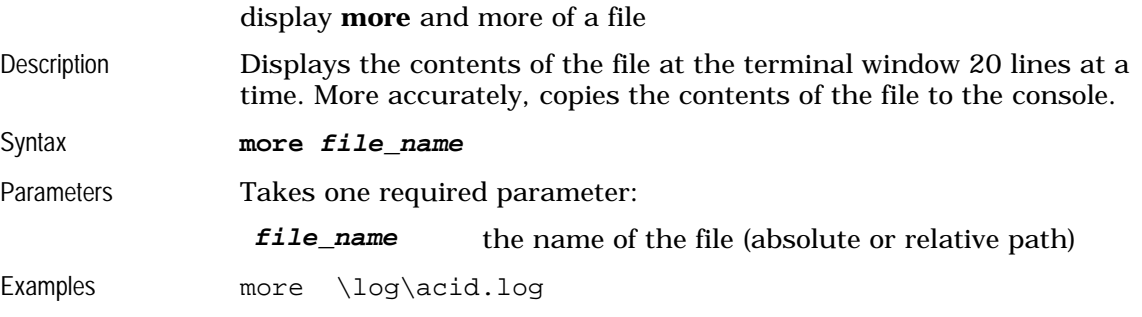

# **mount**

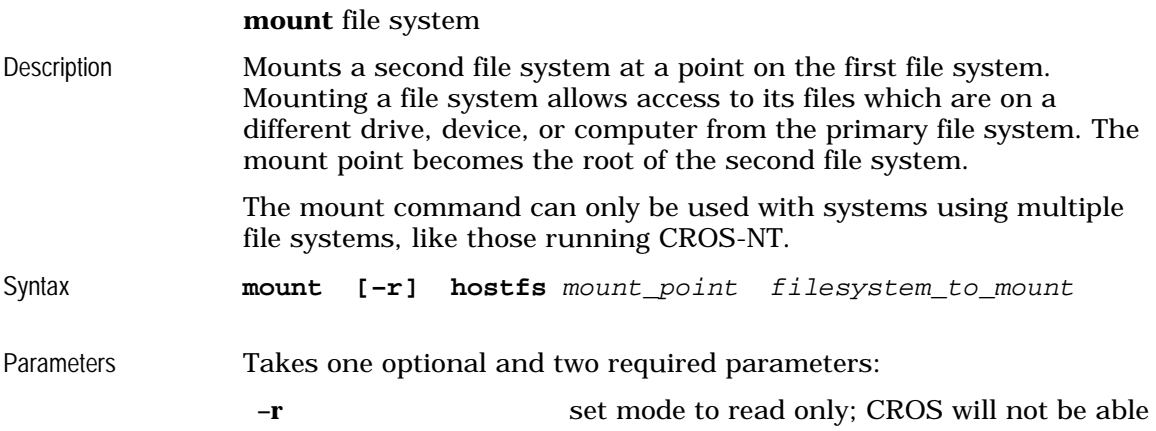

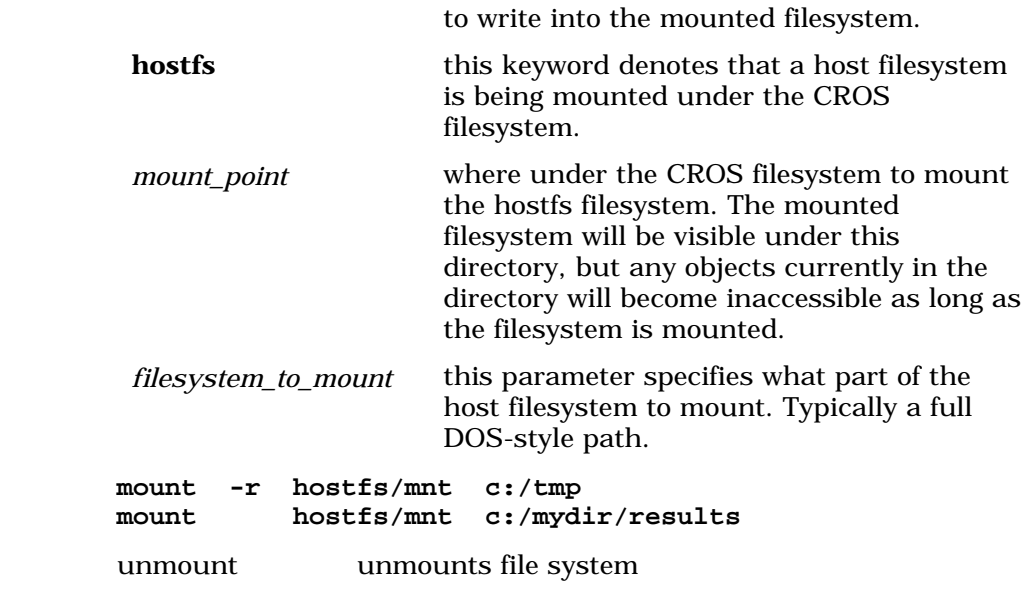

# **msleep**

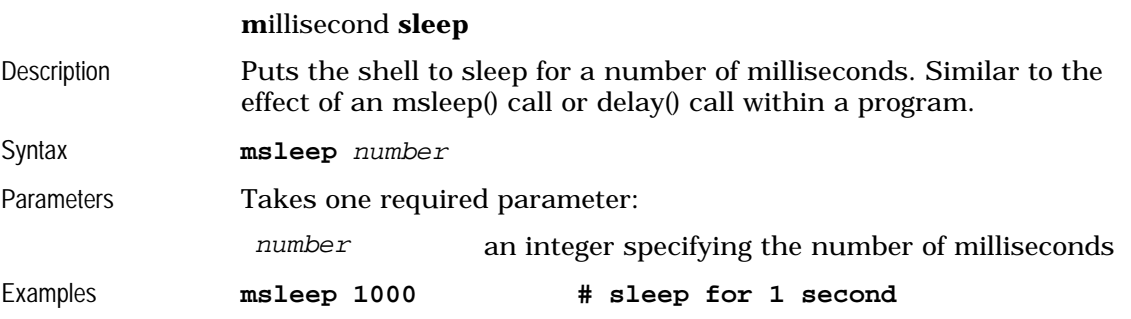

## **mv**

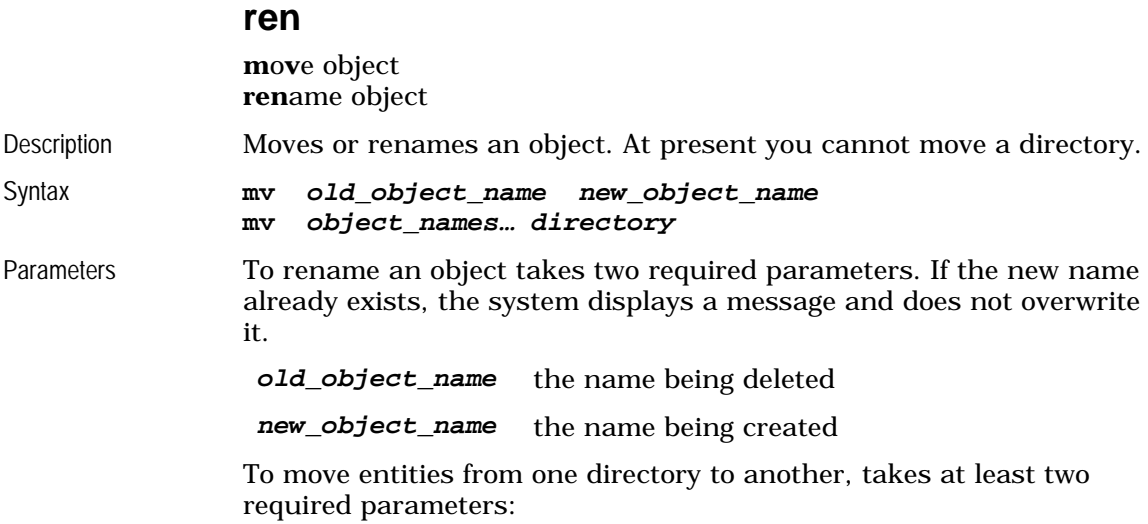

Examples

See Also

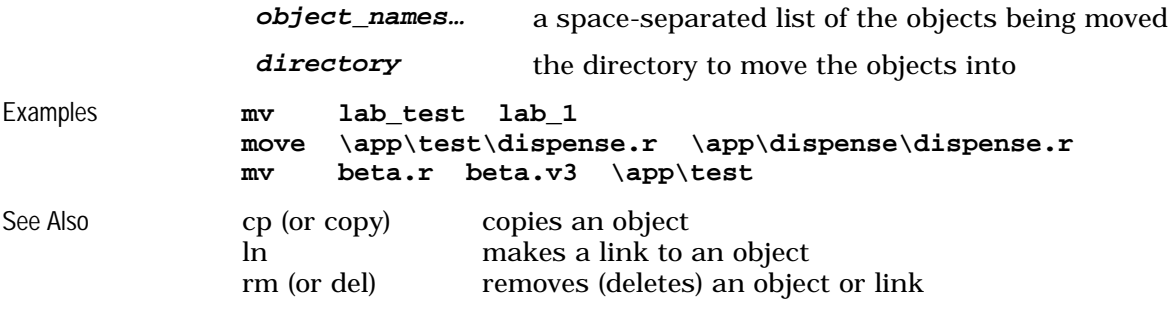

## **odometer**

robot armpower **odometer**

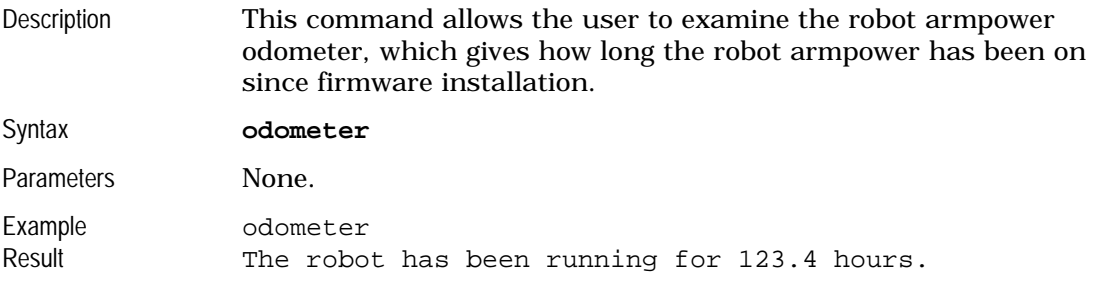

## **panel**

front **panel** menu shell Description This command uses the front panel F1 and F2 buttons and the lcd display to provide a simple menu for selecting and executing shell commands. Syntax panel [-options] selection1 [selection2 ...] panel [-options] –f filename Parameters The arguments to **panel** consist of a (possibly absent) set of options and a required list of menu selections. The menu selections can be stated on the command line (*selection1…*) or may be found in a file (-f *filename*). The *selection* items all look like this: *label*=*command* or *label*:*command* In both cases, the *label* is the title shown on the lcd display for the selection; the *command* is the shell command that is executed if the item is selected by the user. If the *selection* uses the '=' symbol (the first case) then **panel** will permit the user to abort the command from the front panel via the F1 key. If the ':' symbol is used, then the command cannot be aborted from the panel. This can be used to allow **panel** to call itself for nested menus. There is one special *command* symbol, **exit**, which, if chosen by the user, causes **panel** to terminate. The valid options are:

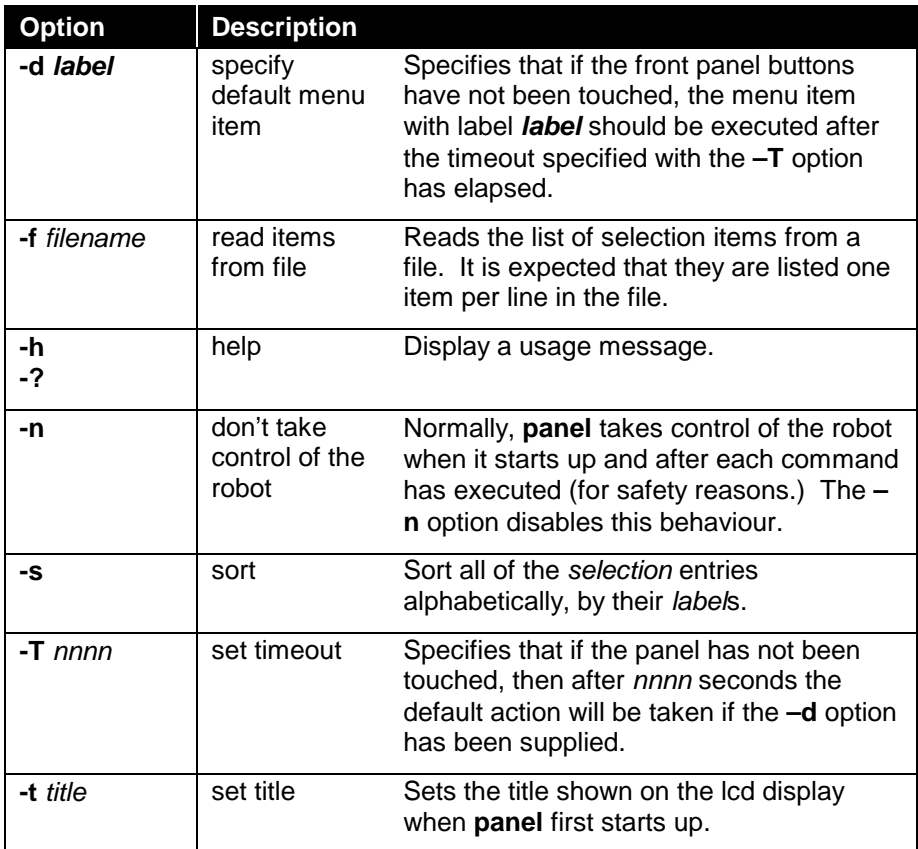

Examples panel -t test Ready=ready Home=home "Rotate=motor 1 100" Exit=exit

> This will display a menu with entries labelled "Ready", "Home" "Rotate" and "Exit". If the user selects "Ready", the **ready** command will be executed, and so forth. Note that the selection item with the **motor** command must be placed in quotes so that **panel** knows that it is just one item altogether.

panel –T 120 –d Startup Startup=myapp Home=home Exit:exit This displays a 3 item menu with "Startup", "Home" and "Exit" as the labels. If the front panel is not touched, after 120 seconds the "Startup" selection will execute (running the "myapp" command.)

panel –f /conf/panel.cfg

Load menu items from the specifed file (which is, in this case, a sample file provided with the system.)

#### **ps**

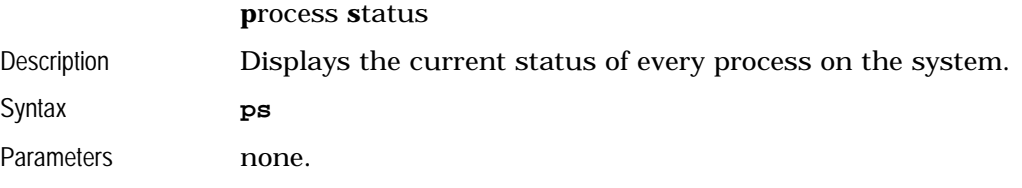

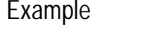

Sample Result

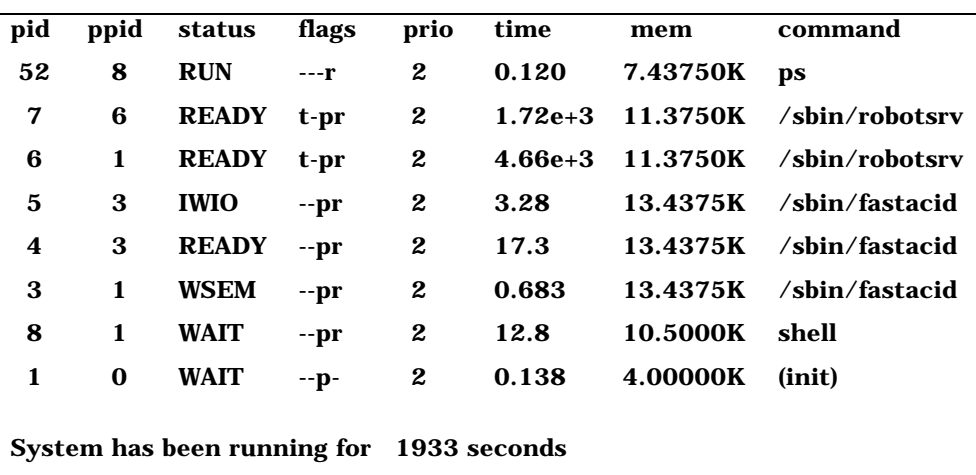

Description The ps command gives nine columns of information: pid, ppid, status, flags, prio, time, slip, mem, and command.

#### **pid**

Example **ps**

**p**rocess **id**entification number The identification number of the process. Assigned by the operating system. During a session, each new process is assigned a new number.

#### **ppid**

**p**arent **p**rocess **id**entification number The identification number of the parent process. The parent process is the process that initiated the process identified by pid.

#### **status**

#### process **status**

The process is in one of the following states.

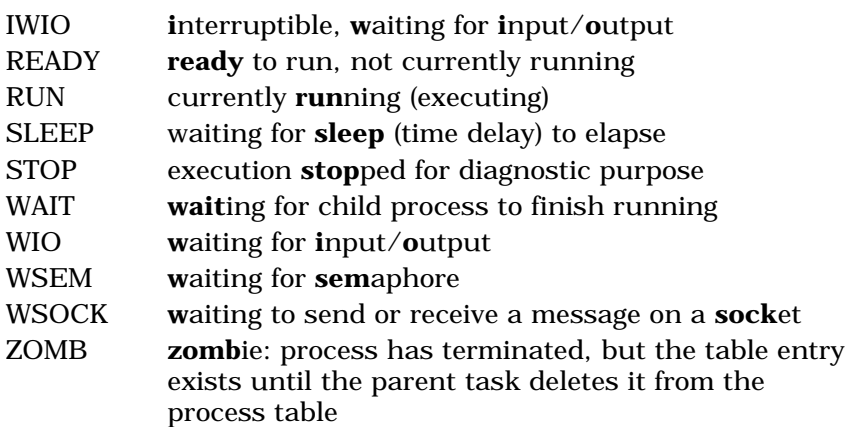

#### **flags**

#### attribute **flags**

Indicators of attributes of the process. The first two are used for CRS testing.

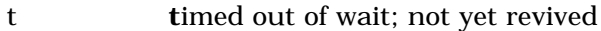

- I **i**nterrupted; not yet re-started
- p **p**rivileged: can change its priority above normal; can mount and unmount directories
- r **R**APL-3 process, not a binary process

#### **prio**

#### **prio**rity level

The indicator of the level of priority for processing. Higher priority processes get CPU time before lower priority processes.

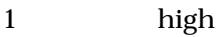

- 2 normal
- 3 low

#### **time**

#### process **time**

The total time the process has been executing.

#### **mem**

**mem**ory used Amount of memory used in Kbytes.

#### **command**

#### **command** name

The name of the process when called by the user at the prompt or by another process.

#### **system running time**

The total time the system has been running during this session, expressed in seconds. Large numbers of seconds are expressed in exponential notation, like 2.3e+5

See Also kill terminate a process

## **pause**

**pause** for the user to hit the return key

Description Optionally displays a prompt on the console and waits for the user to hit the return key. This is useful inside scripts.

Syntax **pause**  $[-n]$  [text...]

Parameters There are two optional parameters:

**-n** Do not print. Go to a new line after printing the message; leave the cursor right at the end of the message.

*text…* The text of the message to display before waiting for user input.

Example **pause -n Press ENTER** to continue:

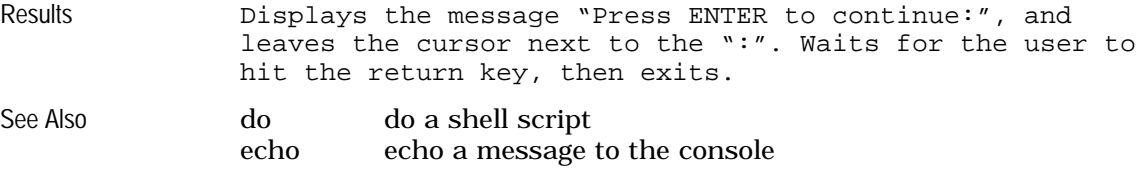

# **pedit**

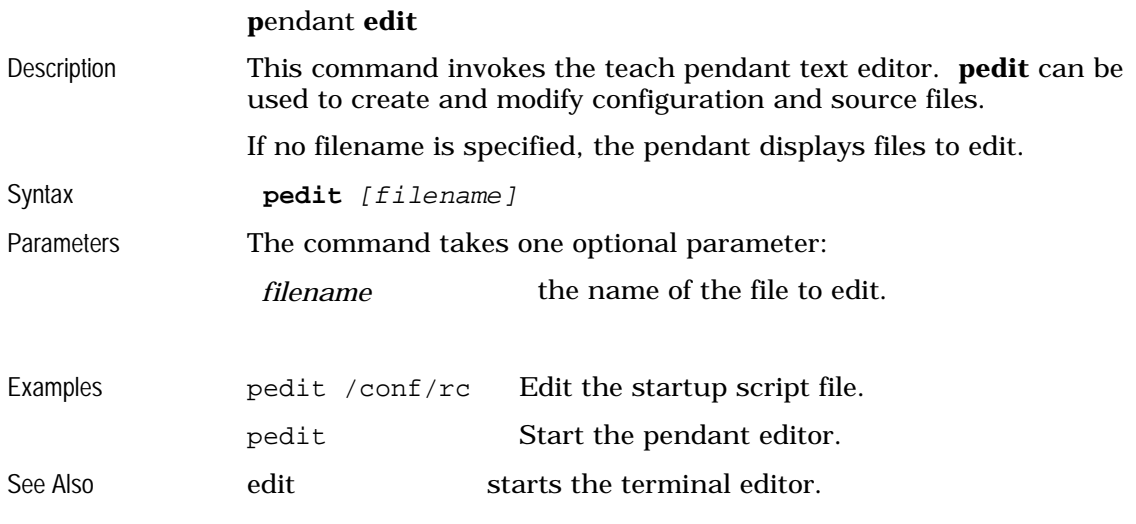

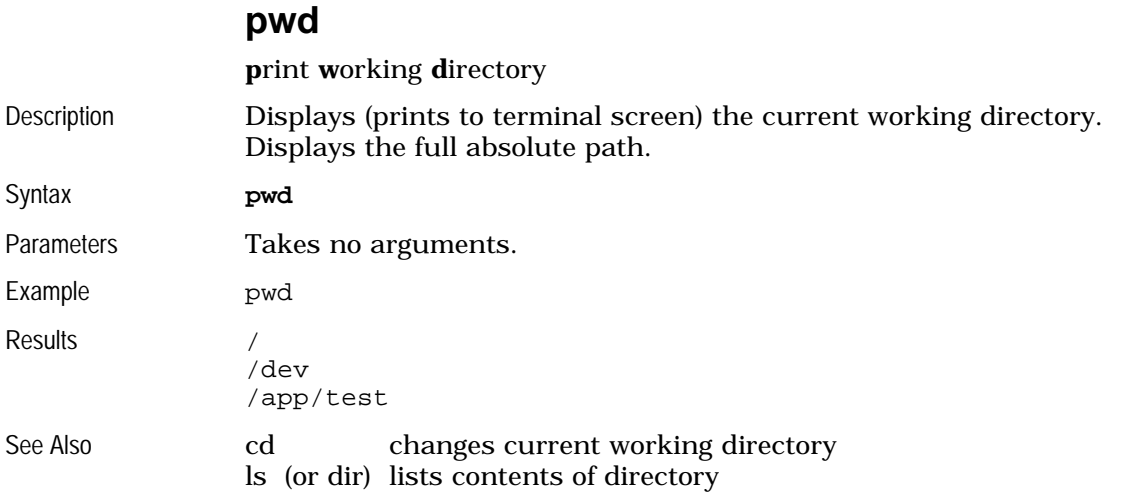

# **r3c compile** invoke the **R**APL-**3 c**ompiler

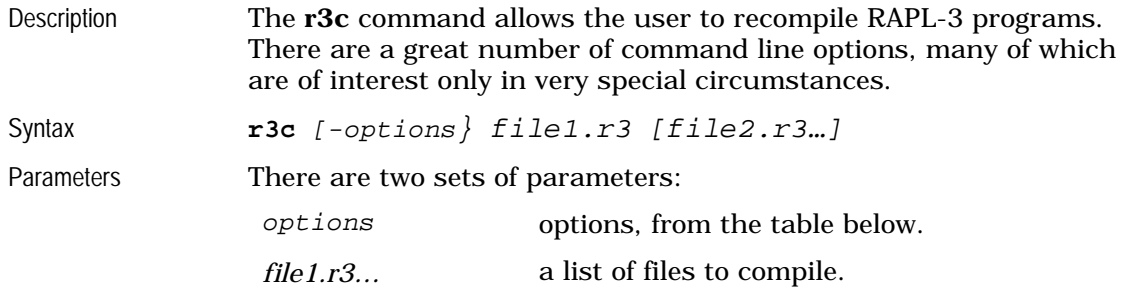

The most common options are:

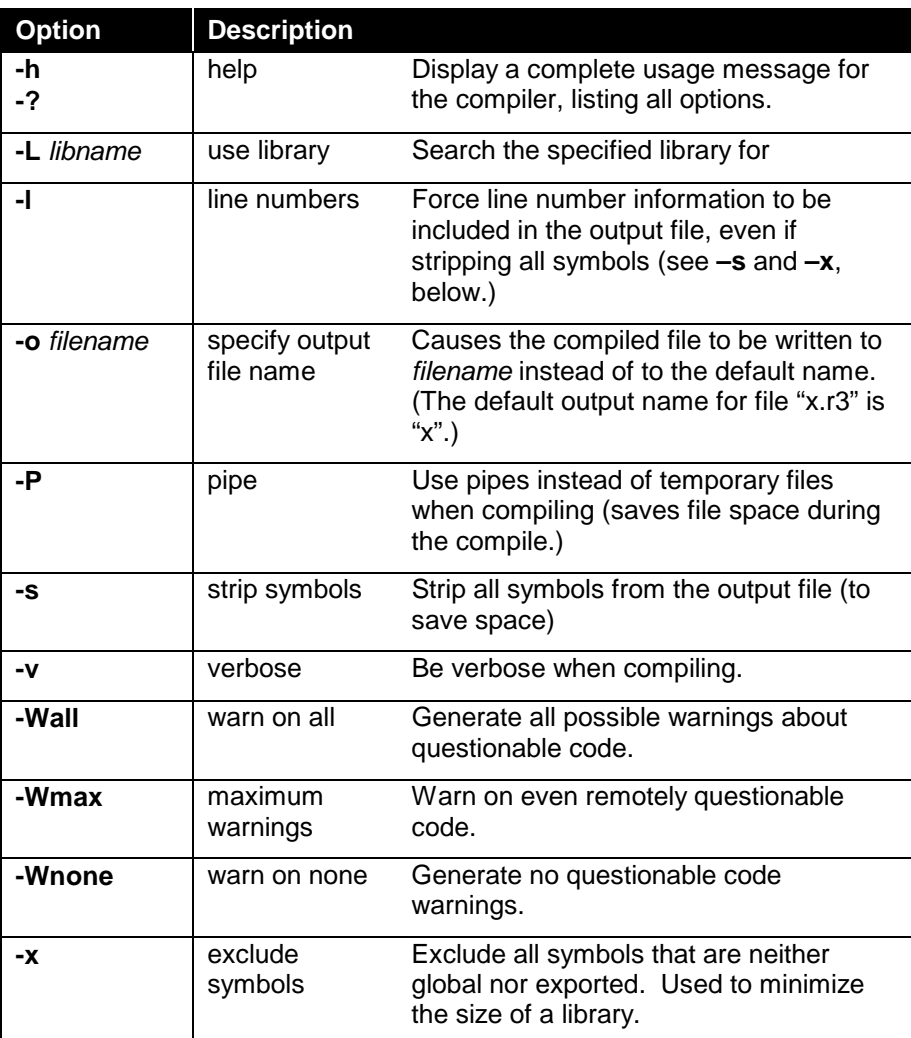

Examples r3c myprog.r3 compile myprog.r3, producing output file "myprog"

> r3c –Wall –o test fred.r3 compile fred.r3 with all warnings turned on, producing output file "test"

# **rc1** [hidden from general users]

**R**APL-3 **c**ompiler pass **1**

Description The **rc1** program is the main pass of the RAPL-3 compiler. It is generally not used by itself, but is instead called by the **r3c** compiler driver program.

Syntax **rc1** [-options][filename]

Parameters There are two optional parameters:

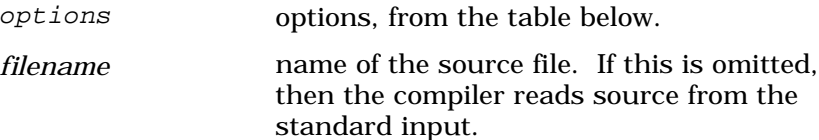

The most common options are:

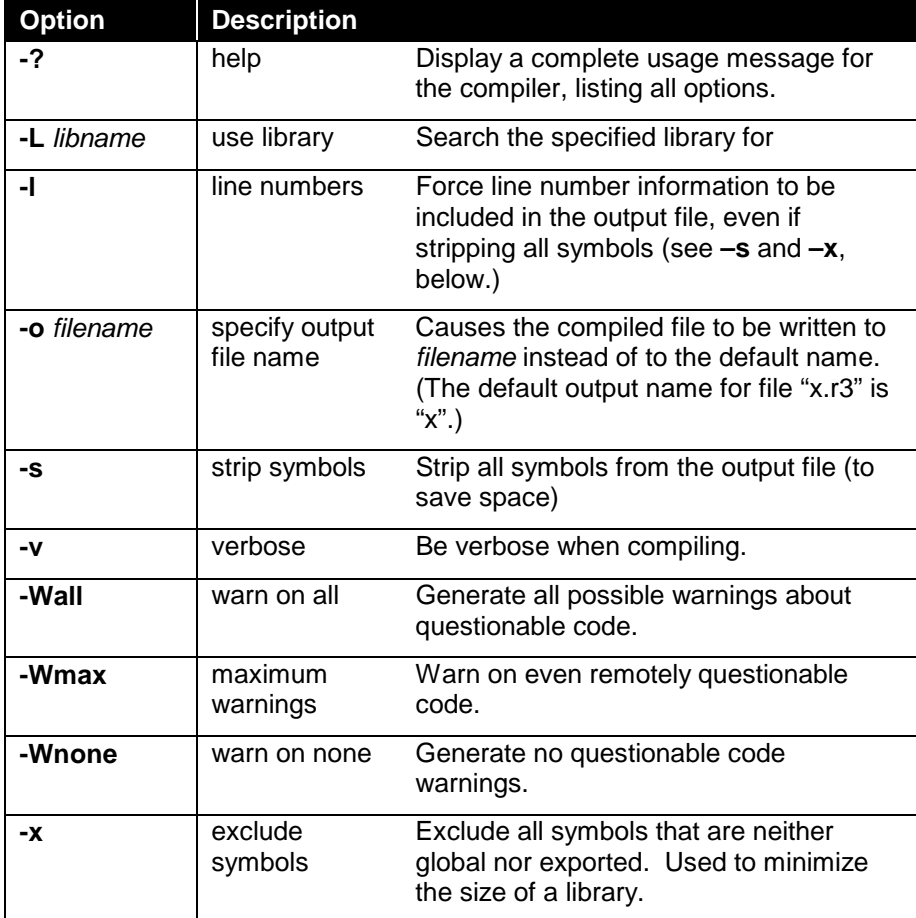

Example rc1 -L/lib/syslib.r -L/lib/robotlib.r -Wall -o myprog myprog.r3

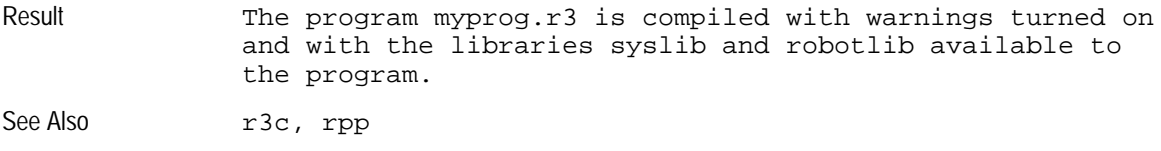

# **rdb** [hidden from general users]

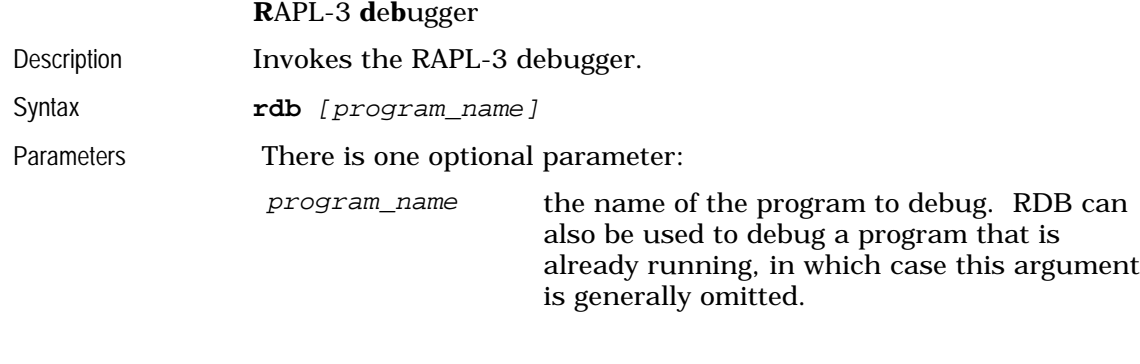

Example rdb myprog Result Runs the debugger on myprog.

#### **ren**

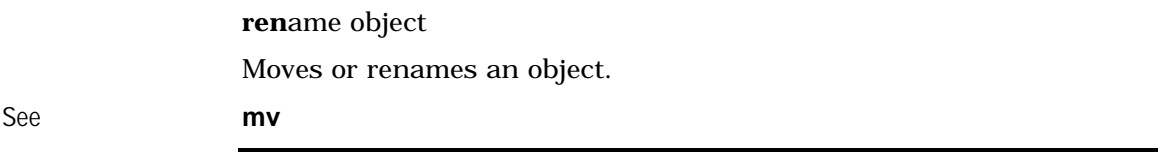

#### **rm del**

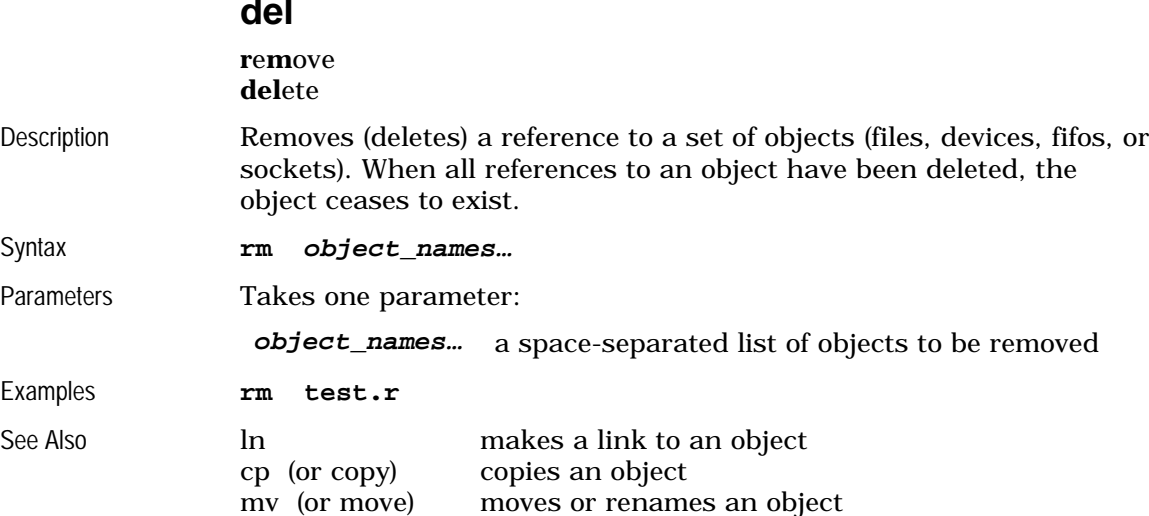

## **rmdir**

#### **r**e**m**ove **dir**ectory

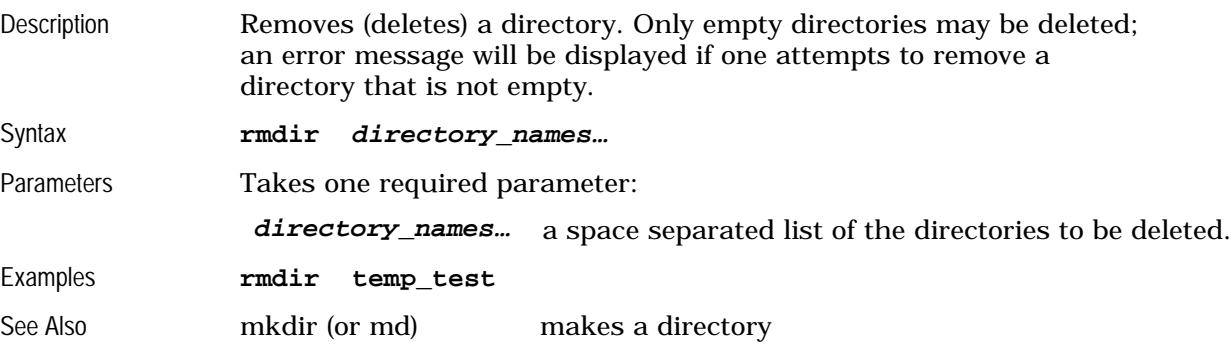

# **rpp** [hidden from general users]

**R**APL-3 **p**re-**p**rocessor

Description The **rpp** program is the part of the RAPL-3 compiler that handles .define macros and .ifdef conditionals. It is generally not used by itself, but is instead called by the **r3c** compiler driver program.

Syntax **rpp** [-options] [infile [outfile]]

Parameters There are three options parameters:

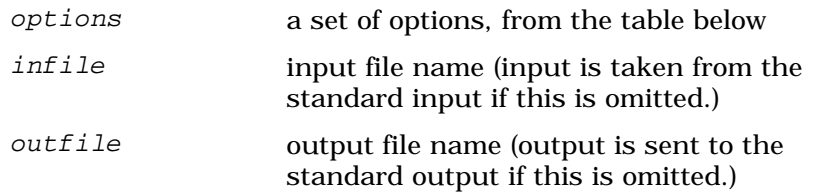

The most common options are:

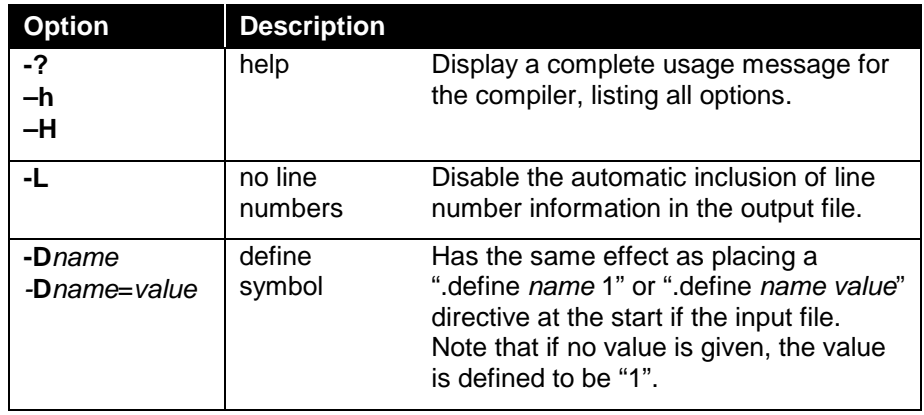

Example rpp myprog.r3 myprog.out

Result The RAPL-3 program myprog.r3 will be preprocessed and the output placed in **myprog.out**.

## **shell**

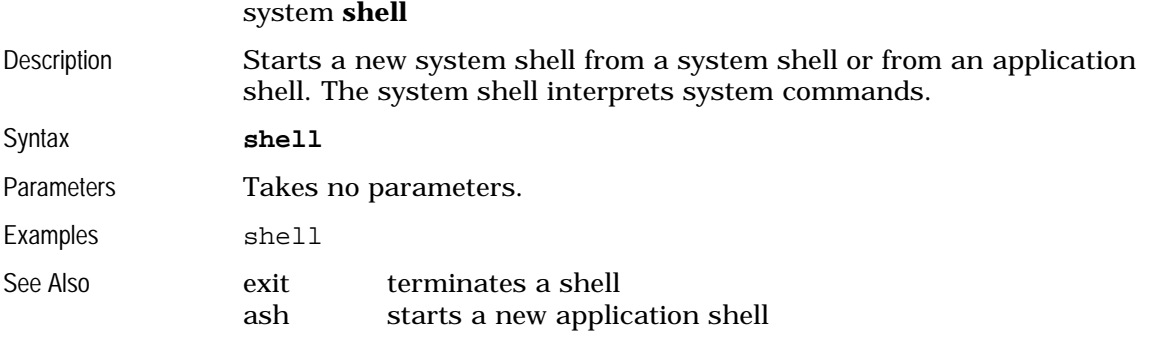

# **shutdown**

## **shut down**

Description Shuts down the system in a controlled fashion. The system should **always** be shut down before turning off the C500 power.

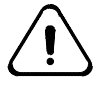

*Failure to shut down before power off can result in loss of all data on the controller.*

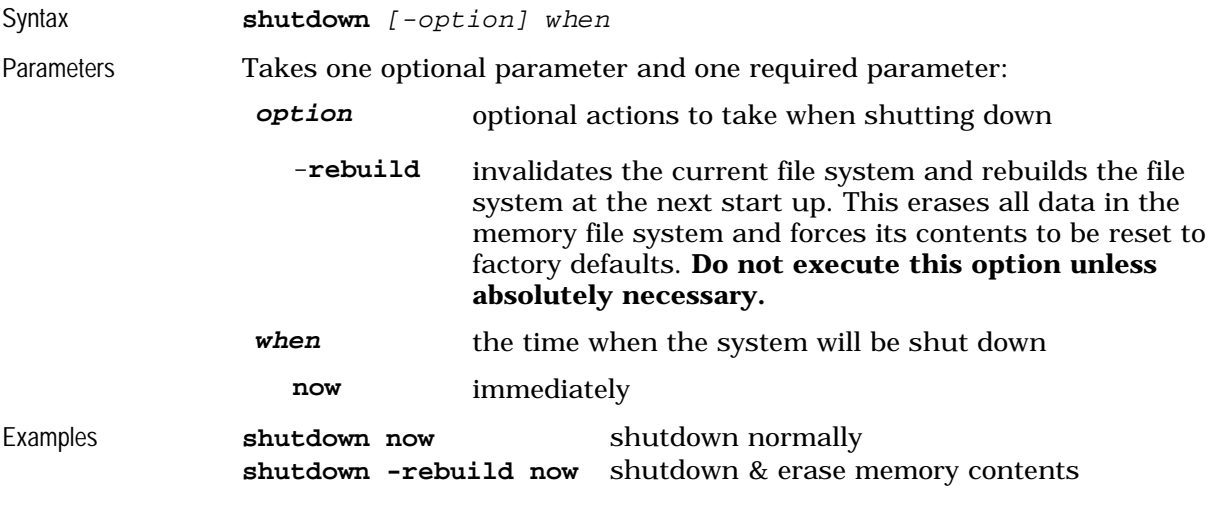

# **siocfg**

**s**erial **i**nput/**o**utput **c**on**f**i**g**uration

Description Changes the configuration of the serial ports.

With a C500, the console port is port number 1 (corresponding to /dev/sio1) and the pendant is port 0 (corresponding to /dev/sio0). For CROSnt, com1 corresponds to port 0 (/dev/sio0), com2

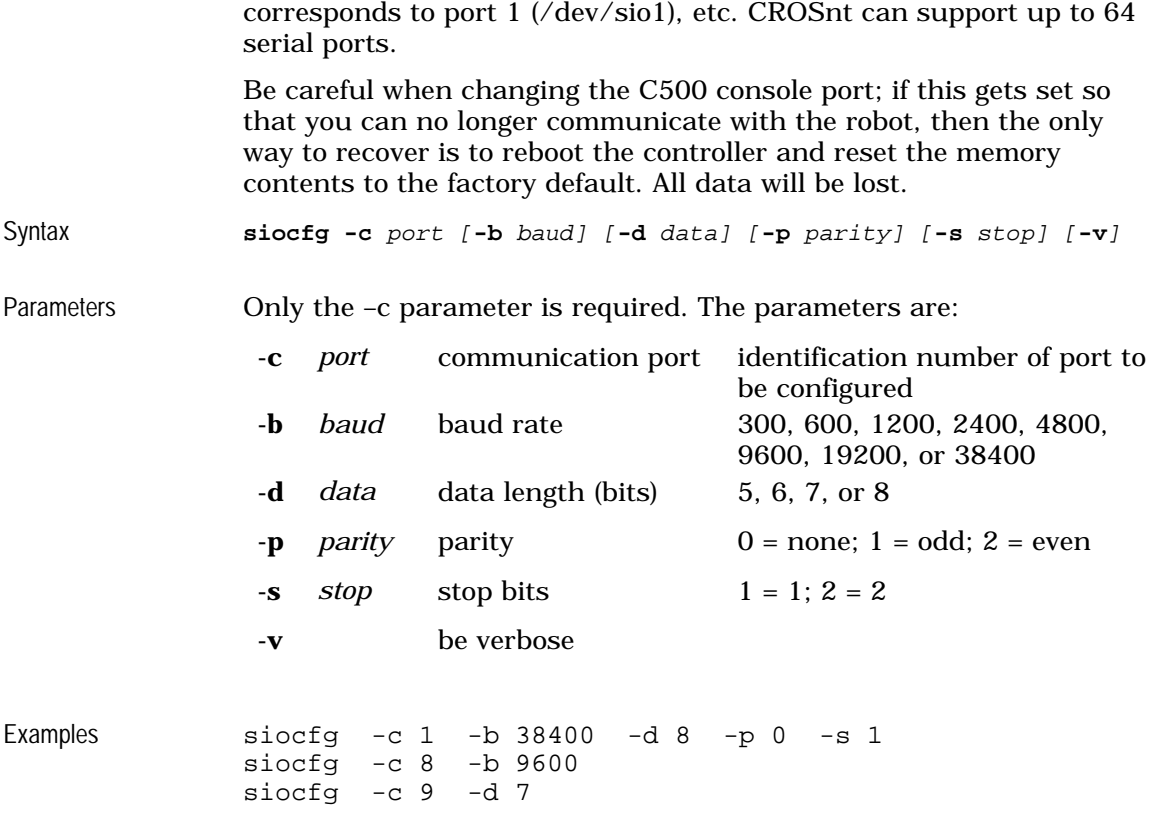

# **sync**

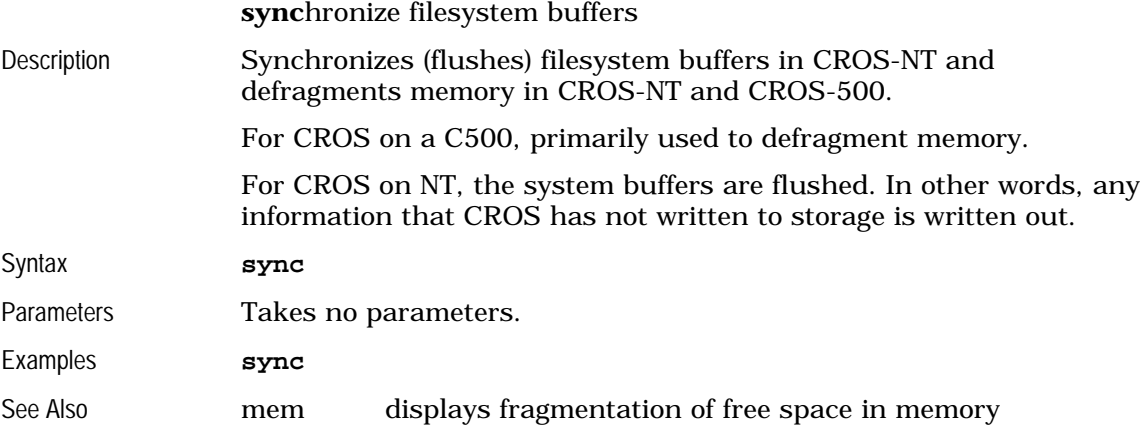

# **touch**

**touch** file modification times

Description The **touch** command changes the modification time of a file to the current time. It can be used, for example, to force programs like ash to rebuild the v3 file for an executable.

Syntax **touch** file1 [file2...]
Parameters The **touch** command accepts a list of files to set the timestamps of.

Example touch myprog Result The timestamp of **myprog** is set to the current time. If **ash** is used to run **myprog,** ash will detect that **myprog**'s v3 file is older than the program, and will use **v3make** to rebuild the v3 file.

## **unmount**

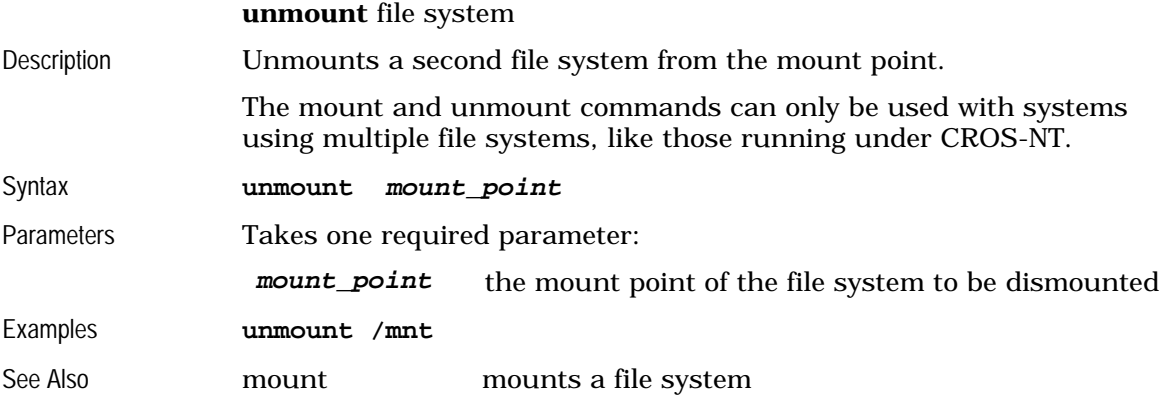

## **v3make**

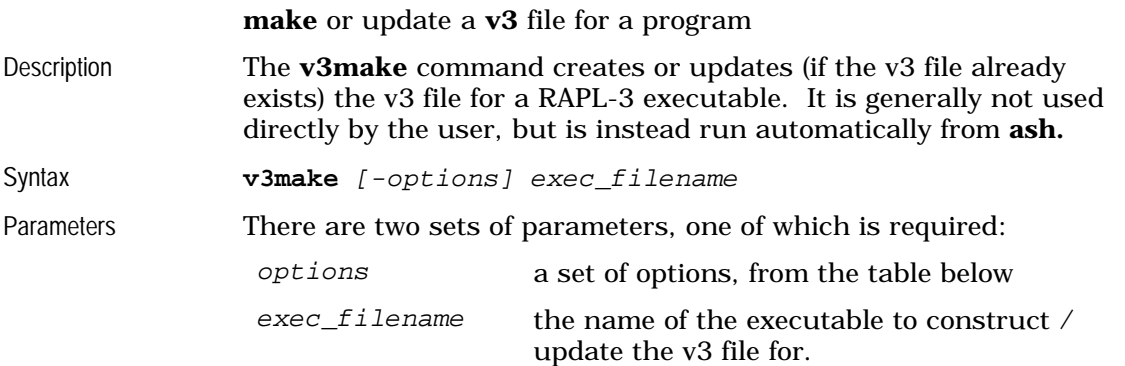

The valid options are:

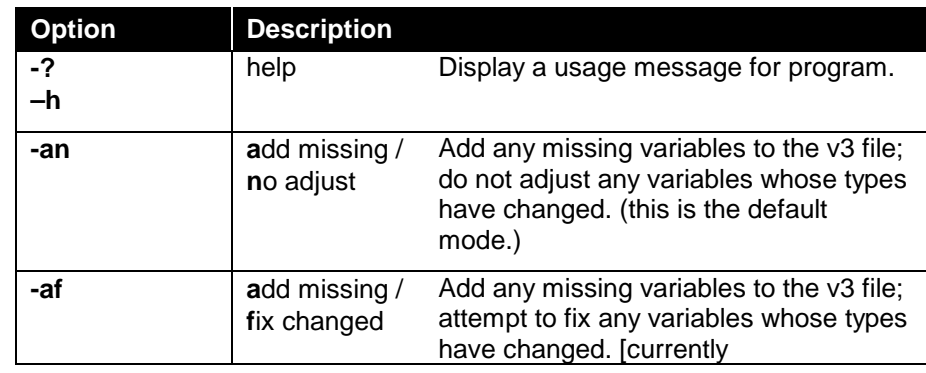

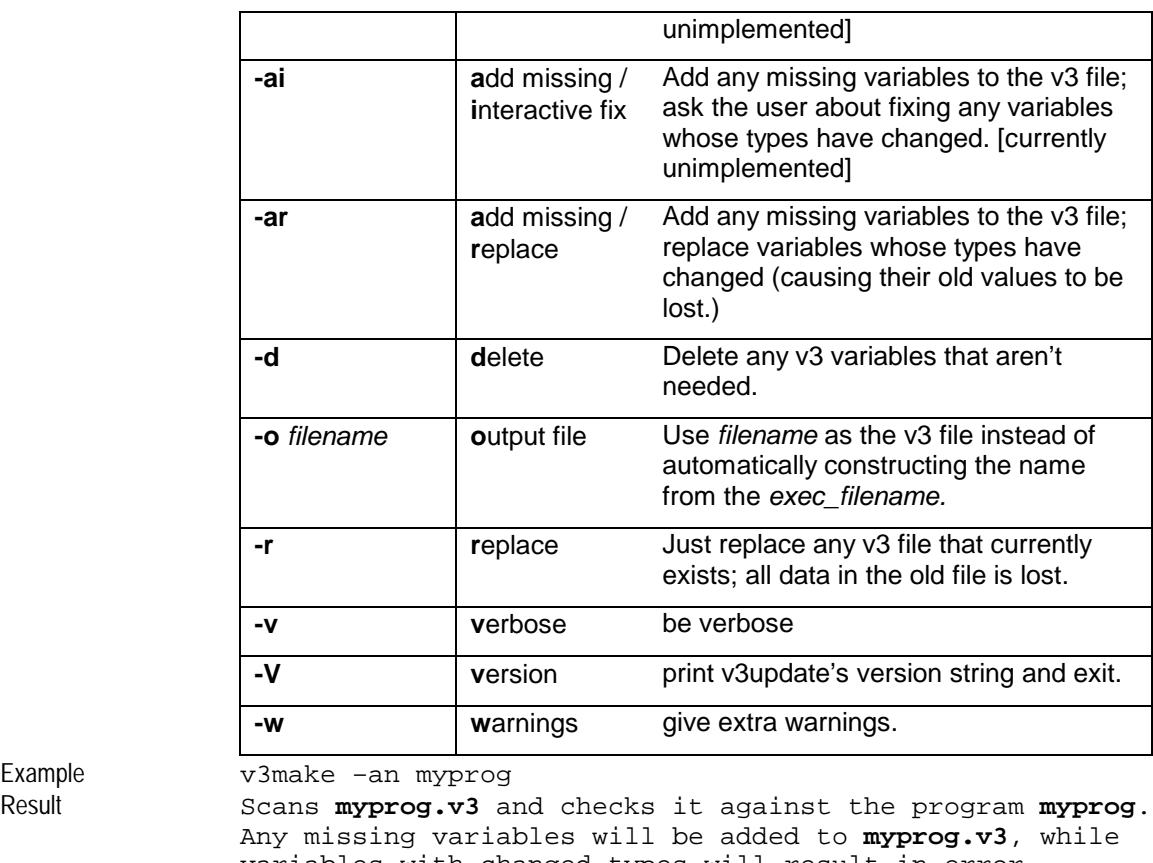

Example<br>Result

variables with changed types will result in error messages.

See Also ash

## **ver**

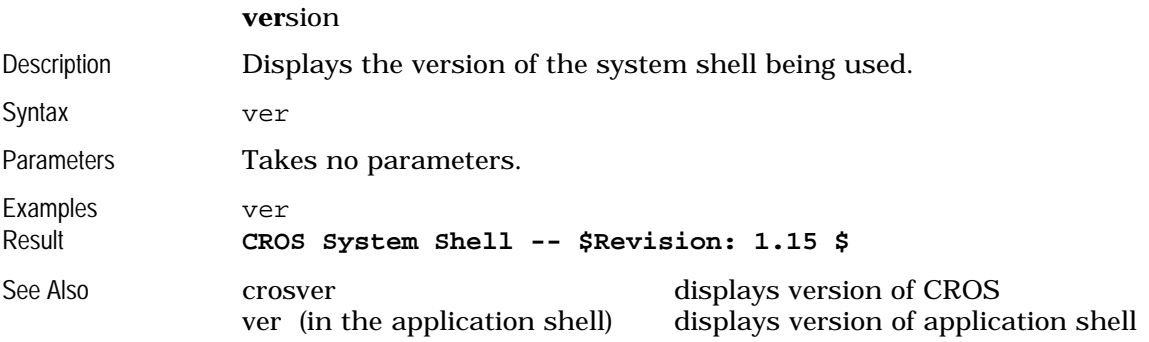